# Dell™ Latitude™ F4300 Priručnik za postavljanje i brzi referentni priručnik

**Ovaj priru**č**nik pruža pregled zna**č**ajki, specifikacije i informacije o brzom postavljanju, softveru i rješavanju problema za vaše ra**č**unalo. Za više informacija o operativnom sustavu, ure**đ**ajima i tehnologijama, pogledajte Tehnološki priru**č**nik za Dell na support.dell.com.**

**Model PP13S**

## **Napomene, obavijesti i oprezi**

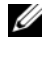

**ZA NAPOMENA:** NAPOMENA ukazuje na važne informacije koje vam pomažu da koristite svoje računalo na bolji način.

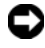

**OBAVIJEST:** OBAVIJEST označava moguće oštećenje hardvera ili gubitak podataka i otkriva kako izbjeći neki problem.

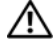

#### **OPREZ: OPREZ ozna**č**ava mogu**ć**e ošte**ć**enje imovine, tjelesne ozljede ili smrt.**

Ako ste kupili računalo Dell™ n Series, sve upute za operativni sustav Microsoft® Windows® u ovom dokumentu su nevažeće.

#### **Napomena o proizvodu Macrovision**

\_\_\_\_\_\_\_\_\_\_\_\_\_\_\_\_\_\_\_\_

Ovaj proizvod uključuje tehnologiju zaštićenu autorskim pravima koja je zaštićena metodom odštetnog zahtjeva na temelju određenih patenata u SAD-u i ostalih prava intelektualnog vlasništva koja posjeduje tvrtka Macrovision Corporation i ostali vlasnici prava. Upotreba ove tehnologije zaštićene autorskim pravom mora biti odobena od tvrtke Macrovision Corporation i namijenjena je samo za kućnu i ostale ograničene upotrebe osim ako je upotreba dozvoljena od strane tvrtke Macrovision Corporation. Povratni inženjering te rastavljanje proizvoda strogo su zabranjeni.

**Model PP13S**

**Informacije u ovom dokumentu podložne su promjeni bez prethodne najave. © 2008 Dell Inc. Sva prava pridržana.**

Bilo kakvo umnožavanje ovih materijala bez pismenog dopuštenja tvrtke Dell Inc. strogo je zabranjeno.

Zaštitni znakovi korišteni u ovom tekstu: *Dell,* logotip *DELL*, *Latitude, Latitude ON, Wi-Fi Catcher*, *DellConnect*, i *ExpressCharge* su zaštitni znakovi tvrtke Dell Inc.; *Bluetooth* je registriran zaštitni znak u vlasništvu tvrtke Bluetooth SIG, Inc. te ga tvrtka Dell koristi uz licencu; *Core* je zaštitni znak i *Intel*, i *iAMT* su registrirani zaštitini znaci tvrtke Intel Corporation u SAD-u i ostalim državama; *Blu-ray Disc* je zaštitni znak poduzeća Blu-ray Disc Association; *Microsoft*, *Windows*, *Windows Vista* i logotip gumba pokretanja *Windows Vista* su ili zaštitni znakovi ili registrirani zaštitni znakovi tvrtke Microsoft Corporation u Sjedinjenim Američkim Državama i/ili ostalim državama.

Ostali zaštitni znakovi i zaštićeni nazivi koji se koriste u ovom dokumentu označavaju ili društva koji su vlasnici tih znakova ili njihove proizvode. Tvrtka Dell Inc. odriče se bilo kakvih vlasničkih interesa za navedene zaštitne znakove i zaštićene nazive, osim vlastitih.

# **Sadržaj**

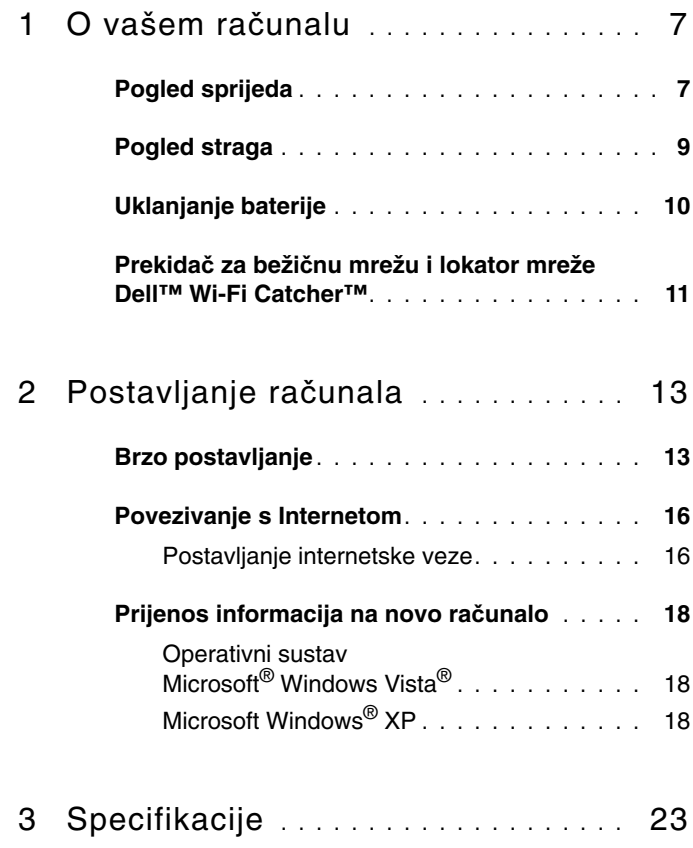

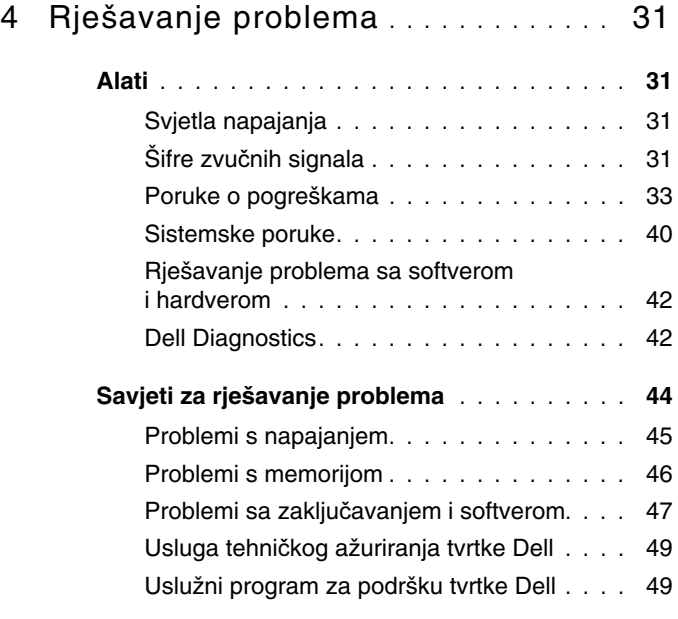

## 5 [Ponovno instaliranje softvera](#page-50-0) **. . . . . .** 51

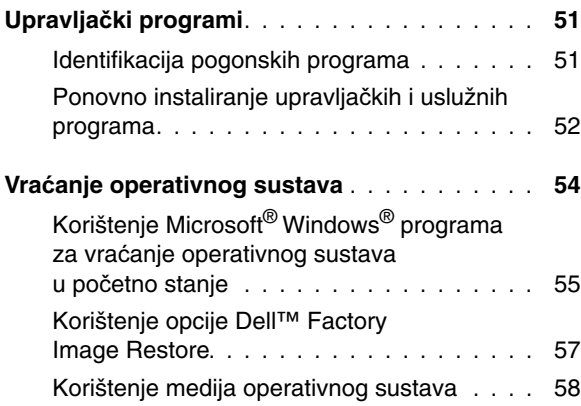

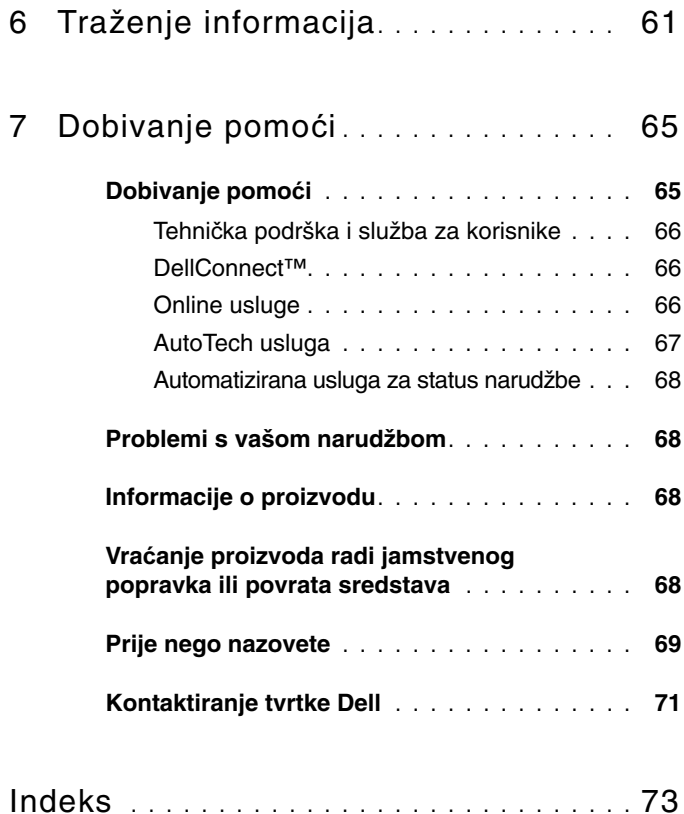

#### Sadržaj

# <span id="page-6-0"></span>**O vašem ra**č**unalu**

## <span id="page-6-1"></span>**Pogled sprijeda**

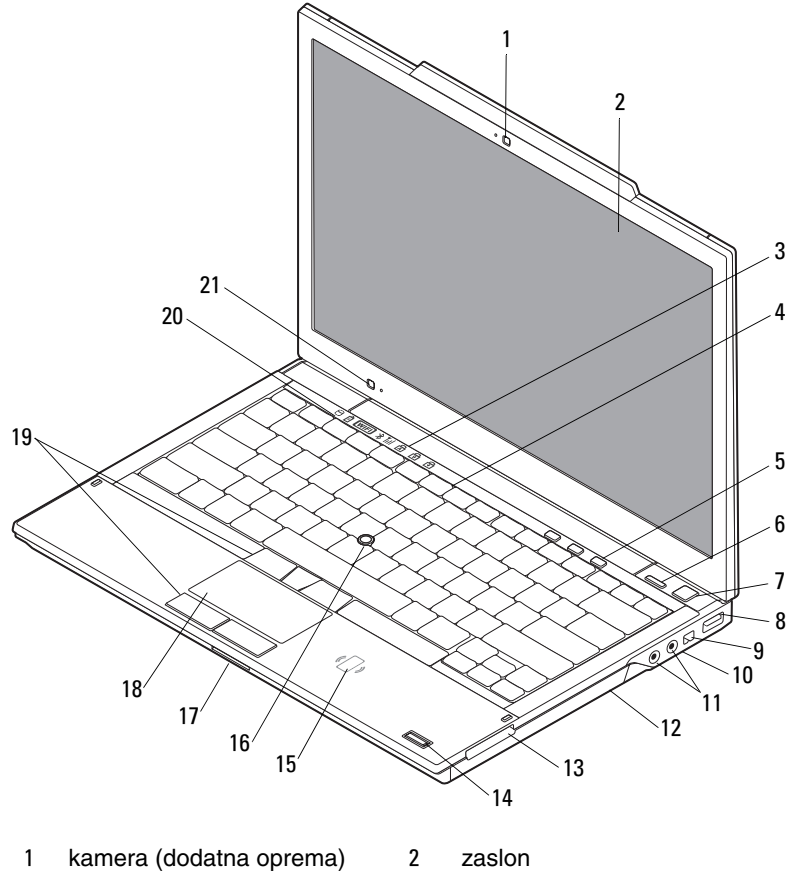

svjetla statusa tipkovnice 4 tipkovnica

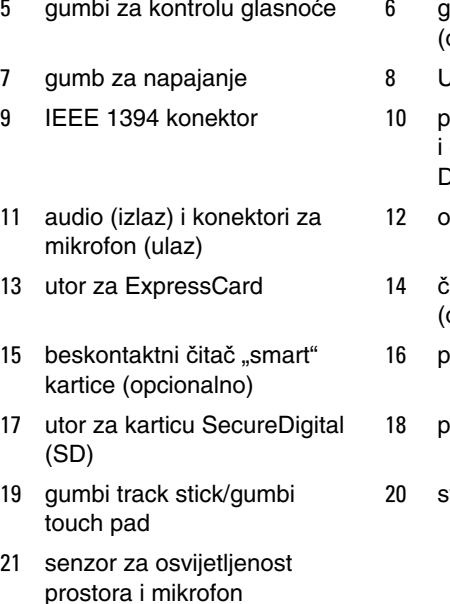

- umb Dell™ Latitude ON™ (opcionalno)
- **JSB konektor**
- vrekidač za bežičnu vezu gumb za lokator mreže Dell™ Wi-Fi Catcher™
- ptički pogon
	- itač otisaka prstiju (opcionalno)
- 16 pokazivač
	- odloga osjetljiva na dodir
- svjetla statusa uređaja

## <span id="page-8-0"></span>**Pogled straga**

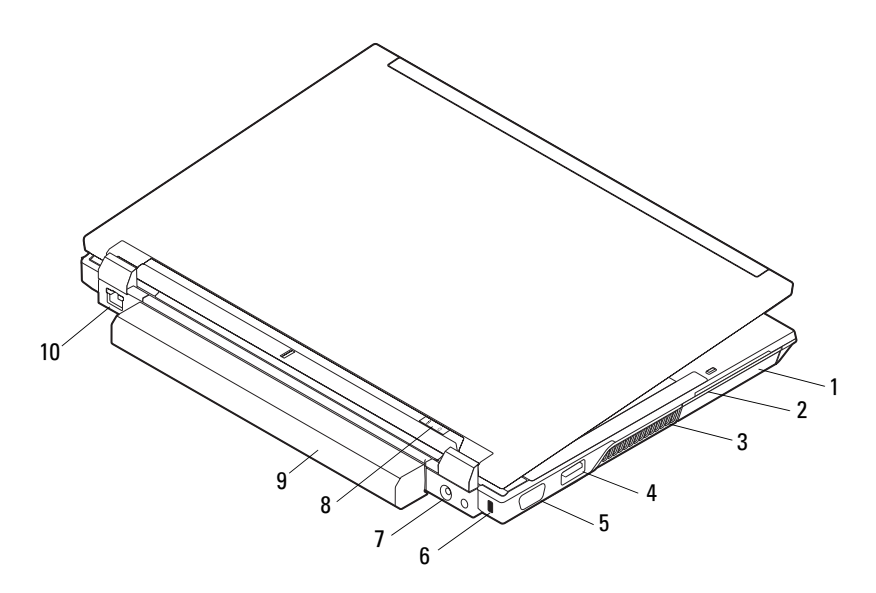

- 
- 
- 
- 
- 
- 1 tvrdi disk 2 utor za "smart" karticu
- 3 ventilacijski otvori 4 eSATA/USB konektor
- 5 video konektor 6 utor za sigurnosni kabel
- 7 konektor za AC adapter 8 svjetlo napajanja/svjetlo baterije
- 9 baterija 10 priključak za mrežu (RJ-45)

**OPREZ: Nemojte blokirati, gurati predmete u ventilacijske otvore ili dopustiti da se u njima nagomila prašina. Uklju**č**eno ra**č**unalo Dell ne odlažite na mjestima sa slabom ventilacijom, na primjer u kov**č**egu. Ograni**č**eni protok zraka može oštetiti ra**č**unalo ili uzrokovati požar. Ra**č**unalo uklju**č**uje ventilator kada se zagrije. Zvuk ventilatora je normalan i ne ukazuje na probleme s ventilatorom ili ra**č**unalom.**

## <span id="page-9-0"></span>**Uklanjanje baterije**

**OPREZ: Prije nego zapo**č**nete bilo koji od postupaka u ovom odlomku, pro**č**itajte sigurnosne upute koje ste dobili s ra**č**unalom. Dodatne sigurnosne informacije potražite na po**č**etnoj stranici za sukladnost sa zakonskim odredbama na www.dell.com/regulatory\_compliance.**

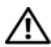

**OPREZ: Prije uklanjanja ili zamjene baterije isklju**č**ite ra**č**unalo. Zatim isklju**č**ite adapter iz elektri**č**ne uti**č**nice i ra**č**unala, isklju**č**ite modem iz zidne uti**č**nice i ra**č**unala i odstranite bilo kakve vanjske kablove iz ra**č**unala.**

**OPREZ: Korištenje baterije koja nije kompatibilna može pove**ć**ati opasnost od eksplozije ili požara. Bateriju zamijenite isklju**č**ivo kompatibilnom baterijom kupljenom od tvrtke Dell. Baterija je namijenja za rad u vašem ra**č**unalu Dell™. U ra**č**unalo nemojte umetati baterije namijenjene drugim ra**č**unalima.** 

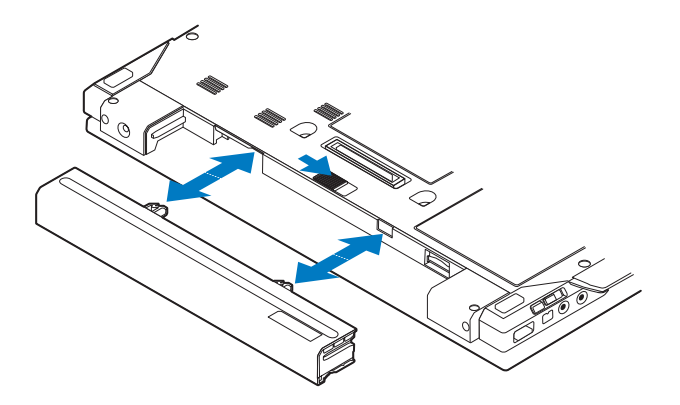

## <span id="page-10-0"></span>**Prekida**č **za beži**č**nu mrežu i lokator mreže Dell™ Wi-Fi Catcher™**

ikona prekidača za bežičnu vezu

 $\mathbf{z}$ 

 $\mathbb{C}(\mathbb{C})$ 

ikona lokatora mreže Dell Wi-Fi Catcher

Koristite prekidač za bežičnu vezu kako biste omogućili ili onemogućili bežičnim mrežnim uređajima i Wi-Fi Catcher lokatoru mreže da lociraju mreže. Za informacije o povezivanju na Internet pogledajte ["Povezivanje s Internetom" na stranici 16](#page-15-2).

# <span id="page-12-0"></span>**Postavljanje ra**č**unala**

## <span id="page-12-1"></span>**Brzo postavljanje**

**OPREZ: Prije nego zapo**č**nete bilo koji od postupaka u ovom odlomku, pro**č**itajte sigurnosne upute koje ste dobili s ra**č**unalom. Dodatne sigurnosne informacije potražite na po**č**etnoj stranici za sukladnost sa zakonskim odredbama na www.dell.com/regulatory\_compliance.**

**OPREZ: Adapater za izmjeni**č**nu struju možete upotrebljavati na elektri**č**nim uti**č**nicama širom svijeta. Me**đ**utim, u razli**č**itim se zemljama mogu koristiti razli**č**ite uti**č**nice i elektri**č**ni razdjelnici. Korištenje kabela koji nije kompatibilan ili neispravno priklju**č**ivanje kabela na produžni kabel ili uti**č**nicu može uzrokovati požar ili ošte**ć**enje opreme.**

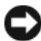

Ø

**OBAVIJEST:** Kada kabel adaptera isključite iz računala, prihvatite utikač, a ne kabel, i čvrsto ali lagano povucite kako se kabel ne bi oštetio. Kod namatanja kabela adaptera slijedite utikač adaptera kako ne biste oštetili kabel.

**NAPOMENA:** Neki uređaji možda neće biti uključeni ako ih niste naručili.

**1** Priključite adapter na konektor za adapter na računalu i na utičnicu.

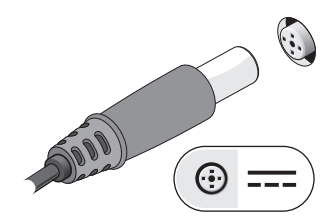

Priključite mrežni kabel.

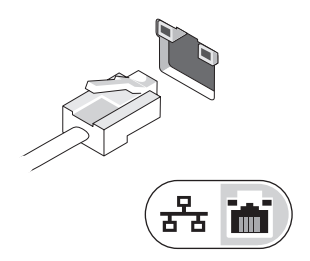

Priključite USB uređaje poput miša ili tipkovnice.

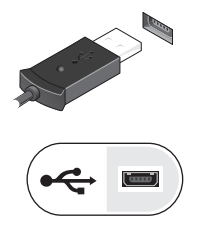

Priključite IEEE 1394 uređaje poput DVD playera.

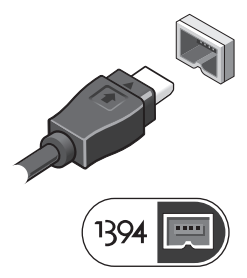

 Otvorite zaslon računala i pritisnite gumb napajanja kako biste uključili računalo.

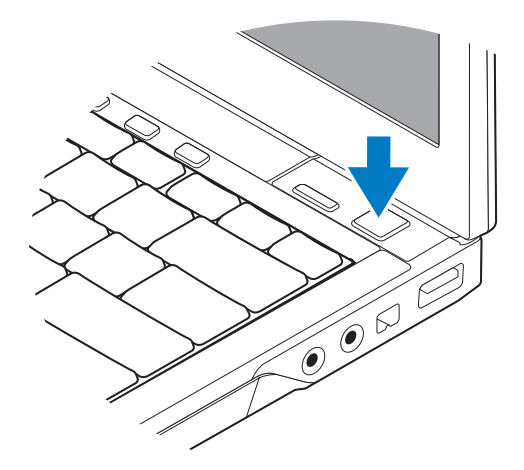

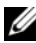

**NAPOMENA:** Preporučamo da uključite i isključite računalo barem jedanput prije nego instalirate bilo kakve kartice ili priključite računalo na priključni uređaj ili druge vanjske uređaje, kao što je pisač.

**6** Spojite se na Internet. Za više informacija pogledajte "Povezivanje s Internetom" [na stranici 16.](#page-15-0)

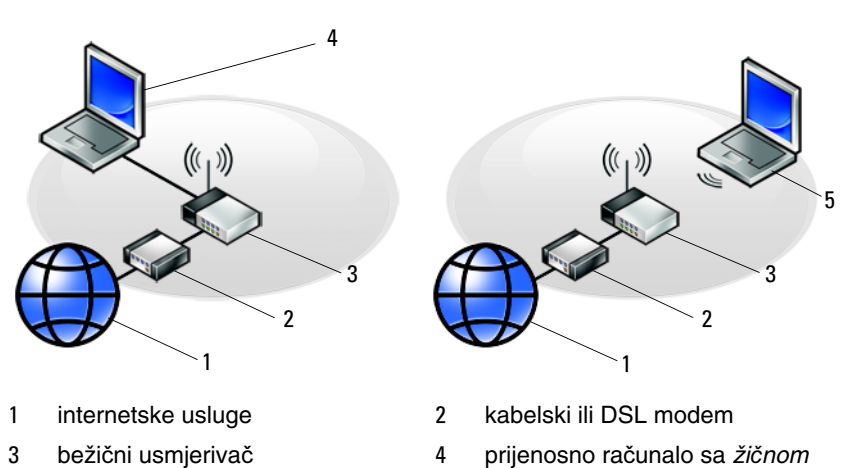

5 prijenosno računalo s bežičnom vezom

## <span id="page-15-2"></span><span id="page-15-0"></span>**Povezivanje s Internetom**

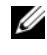

**XXIII NAPOMENA:** Davatelji internetskih usluga (ISP-ovi) i njihove ponude razlikuju se od zemlje do zemlje.

Za povezivanje s Internetom potreban vam je modem ili mrežna veza i davatelj internetskih usluga (ISP). *Ako koristite modemsku vezu*, prije postavljanja internetske veze priključite telefonsku liniju na modemski priključak računala i u zidnu telefonsku utičnicu. *Ako koristite DSL vezu ili vezu preko kabelskog/satelitskog modema*, upute za postavljanje zatražite od svog davatelja internetskih usluga ili službe za mobilnu telefoniju.

#### <span id="page-15-1"></span>**Postavljanje internetske veze**

Za postavljanje internetske veze pomoću prečaca na radnoj površini koji ste dobili od svog ISP-a:

- **1** Spremite i zatvorite sve otvorene datoteke i izađite iz svih otvorenih programa.
- **2** Dva puta kliknite na ikonu ISP-a na radnoj površini Microsoft® Windowsa®.
- **3** Za dovršetak postavljanja pratite upute na zaslonu.

Ako na radnoj površini nemate ikonu davatelja internetskih usluga ili ako internetsku vezu želite postaviti preko drugog davatelja internetskih usluga, pratite korake iz odgovarajućeg odlomka u nastavku.

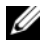

**XX NAPOMENA:** Ako se ne možete povezati s Internetom, pogledajte Tehnološki priručnik za Dell. Ako ste se prije uspješno spojili na Internet, davatelj internetskih usluga možda ima problema s pružanjem usluge. Obratite se davatelju internetskih usluga kako biste provjerili status usluge ili se kasnije ponovo pokušajte povezati.

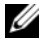

**ZA NAPOMENA:** Pripremite informacije o svom davatelju internetskih usluga. Ako nemate davatelja internetskih usluga, koristite čarobnjak za **Povezivanje s Internetom**.

#### **Operativni sustav Microsoft® Windows Vista®**

- **1** Spremite i zatvorite sve otvorene datoteke i izađite iz svih otvorenih programa.
- **2** Kliknite na gumb Start u sustavu Windows Vista Start → **Upravlja**č**ka plo**č**a**.
- **3** Pod **Mreža i Internet** kliknite na **Povezivanje s Internetom**.
- **4** U prozoru **Povezivanje s Internetom** kliknite na ili **Širokopojasno (PPPoE)** ili **Dial-up**, ovisno o tome koji način želite koristiti za povezivanje:
	- Odaberite **Širokopojasno** ako koristite DSL, satelitski modem, modem kabelske TV ili povezivanje Bluetooth® bežičnom tehnologijom.
	- Odaberite **Dial-up** ako ćete koristiti dial-up modem ili ISDN.

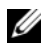

**ZA NAPOMENA:** Ako ne znate koju vrstu veze trebate odabrati kliknite na **Help me choose** (Pomozi mi pri odabiru) ili kontaktirajte svog ISP-a.

**5** Slijedite upute na zaslonu i koristite informacije o postavljanju koje ste dobili od svog ISP-a kako biste dovršili postavljanje.

#### **Microsoft Windows® XP**

- **1** Spremite i zatvorite sve otvorene datoteke i izađite iz svih otvorenih programa.
- **2** Kliknite na **Start**→ **Internet Explorer**→ **Povezivanje s Internetom**.
- <span id="page-16-0"></span>**3** U sljedećem prozoru kliknite na odgovarajuću opciju:
	- Ako nemate ISP-a, kliknite na **Odaberi s popisa davatelja internetskih usluga (ISP)**.
	- Ako ste od svog ISP-a već dobili informacije za postavljanje, ali niste dobili CD za postavljanje, kliknite na **Ru**č**no postavi moju vezu**.
	- Ako imate CD za postavljanje, kliknite na **Koristi CD mog ISP-a**.
- **4** Kliknite na **Dalje**.

Ako ste odabrali **Ru**č**no postavi moju vezu** u [korak 3](#page-16-0), nastavite na [korak 5.](#page-16-1) U suprotnom, za dovršetak postavljanja pratite upute na zaslonu.

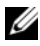

**NAPOMENA:** Ako ne znate koju vrstu veze trebate odabrati, kontaktirajte svog ISP-a.

- <span id="page-16-1"></span>**5** Kliknite na odgovarajuću opciju pod **Kako se želite povezati s Internetom?** i kliknite na **Dalje**.
- **6** Za dovršetak postavljanja koristite informacije za postavljanje koje ste dobili od svog ISP-a.

## <span id="page-17-0"></span>**Prijenos informacija na novo ra**č**unalo**

#### <span id="page-17-1"></span>**Operativni sustav Microsoft® Windows Vista®**

- **1** Kliknite na gumb Start **D** u sustavu Windows Vista i zatim kliknite na **Transfer files and settings** (Prijenos datoteka i postavki)→ **Start Windows Easy Transfer** (Pokreni Windows Easy Transfer).
- **2** U dijaloškom okviru **User Account Control** (Kontrola korisničkog računa) kliknite na **Continue** (Nastavi).
- **3** Kliknite na **Start a new transfer** (Započni novi prijenos) ili **Continue a transfer in progress** (Nastavi s prijenosom u tijeku).
- **4** Slijedite upute čarobnjaka za Windows Easy Transfer na zaslonu.

#### <span id="page-17-2"></span>**Microsoft Windows® XP**

U sustavu Windows XP postoji Čarobnjak za prijenos datoteka i postavki pomoću kojeg podatke s računala možete prenijeti na novo računalo.

Podatke možete prenijeti na novo računalo preko mrežne ili serijske veze, ili ih možete pohraniti na uklonjive medije, kao što je CD za presnimavanje, za prijenos na novo računalo.

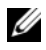

**ZA NAPOMENA:** Informacije sa starog računala na novo možete prenijeti tako da oba računala izravno povežete preko serijskog kabela priključenog na ulaze/izlaze (I/O) oba računala.

Upute za postavljanje izravne kabelske veze između dva računala potražite članak #305621 u Microsoft Bazi znanja How to Set Up a Direct Cable Connection Between Two Computers in Windows XP (Kako postaviti izravnu kabelsku vezu između dva računala u sustavu Windows XP). U nekim zemljama ove informacije nisu dostupne.

Za prijenos informacija na novo računalo morate pokrenuti čarobnjak za prijenos datoteka i postavki.

#### **Pokretanje** č**arobnjaka za prijenos datoteka i postavki pomo**ć**u medija operativnog sustava**

**ZA NAPOMENA:** Za ovaj je postupak potreban medij s *operativnim sustavom*. Ovaj medij nije obavezan i možda neće biti isporučen s određenim računalima.

Za pripremu novog računala za prijenos datoteka:

- **1** Otvorite čarobnjaka za prijenos datoteka i postavki: kliknite na **Start**→ **Svi programi**→ **Dodatna oprema**→ **Alati sustava**→ Č**arobnjak za prijenos datoteka i postavki**.
- **2** Kad se prikaže zaslon Č**arobnjaka za prijenos datoteka i postavki**, kliknite na **Dalje**.
- **3** Na zaslonu **Koje je ovo ra**č**unalo?** kliknite na **Novo ra**č**unalo**→ **Dalje**.
- **4** Na zaslonu **Imate li CD sustava Windows XP?** kliknite na **Upotrijebit** ć**u**  Č**arobnjak s CD-a Windows XP**→ **Dalje**.
- **5** Kada se prikaže zaslon **Idite na staro ra**č**unalo**, prijeđite na staro ili izvorno računalo. *Nemojte* kliknuti na **Dalje**.

Za kopiranje podataka sa starog računala:

- **1** U staro računalo umetnite medij *operativnog sustava* Windows XP.
- **2** Na zaslonu za **Dobrodošlicu u Microsoft Windows XP**, kliknite na **Izvedi dodatne zadatke**.
- **3** Pod **Što želite u**č**initi?** kliknite na **Prijenos datoteka i postavki**→ **Dalje**.
- **4** Na zaslonu **Koje je ovo ra**č**unalo?** kliknite na **Staro ra**č**unalo**→ **Dalje**.
- **5** Na zaslonu **Odabir na**č**in prijenosa** kliknite na željeni način prijenosa.
- **6** Na zaslonu **Što želite prenijeti?** odaberite stavke koje želite prenijeti i kliknite na **Dalje**.

Nakon kopiranja svih podataka prikazat će se zaslon **Dovršetak faze prikupljanja**.

**7** Kliknite na **Dovrši**.

Za prijenos podataka na novo računalo:

- **1** Na novom računalu na zaslonu **Idite na staro ra**č**unalo** kliknite na **Dalje**.
- **2** Na zaslonu **Gdje se nalaze datoteke i postavke?** odaberite način koji ste odabrali za prijenos postavki i datoteka i kliknite na **Dalje**.

Čarobnjak će prikupljene datoteke i postavke primijeniti na novo računalo.

**3** Na zaslonu **Dovršeno**, kliknite na **Dovršeno** i ponovno pokrenite novo računalo.

#### **Pokretanje** č**arobnjaka za prijenos datoteka i postavki bez medija operativnog sustava**

Za pokretanje čarobnjaka za prijenos datoteka i postavki bez medija *operativnog sustava*, morate stvoriti disk za čarobnjaka koji će vam omogućiti stvaranje pričuvne kopije slikovnih datoteka na uklonjivom mediju.

Za izradu diska čarobnjaka koristite novo računalo sa sustavom Windows XP i izvedite sljedeće korake:

- **1** Otvorite čarobnjaka za prijenos datoteka i postavki: kliknite na **Start**→ **Svi programi**→ **Dodatna oprema**→ **Alati sustava**→ Č**arobnjak za prijenos datoteka i postavki**.
- **2** Kada se prikaže zaslon Č**arobnjaka za prijenos datoteka i postavki**, kliknite na **Dalje**.
- **3** Na zaslonu **Koje je ovo ra**č**unalo?** kliknite na **Novo ra**č**unalo**→ **Dalje**.
- **4** Na zaslonu **Imate li CD sustava Windows XP?** kliknite na **Želim stvoriti disk** č**arobnjaka u sljede**ć**em pogonu**→ **Dalje**.
- **5** Umetnite izmjenjiv medij, kao što je CD za snimanje, i kliknite na **U redu**.
- **6** Kada je stvaranje diska gotovo i kada se prikaže poruka Idite na staro računalo, *nemojte* kliknuti na **Dalje**.
- **7** Idite na staro računalo.

Za kopiranje podataka sa starog računala:

- **1** Umetnite disk čarobnjaka u staro računalo i zatim kliknite na **Start**→ **Pokreni**.
- **2** U polje **Otvori** unutar prozora **Pokreni** pronađite **fastwiz** (na odgovarajućem uklonjivom mediju) i kliknite na **U redu**.
- **3** Na zaslonu dobrodošlice Č**arobnjaka za prijenos datoteka i postavki** kliknite na **Dalje**.
- **4** Na zaslonu **Koje je ovo ra**č**unalo?** kliknite na **Staro ra**č**unalo**→ **Dalje**.
- **5** Na zaslonu **Odabir na**č**in prijenosa** kliknite na željeni način prijenosa.
- **6** Na zaslonu **Što želite prenijeti?** odaberite stavke koje želite prenijeti i kliknite na **Dalje**.

Nakon kopiranja svih podataka prikazat će se zaslon **Dovršetak faze prikupljanja**.

**7** Kliknite na **Dovrši**.

Za prijenos podataka na novo računalo:

- **1** Na zaslonu novog računala **Sada idite na staro ra**č**unalo** kliknite na **Dalje**.
- **2** Na zaslonu **Gdje se nalaze datoteke i postavke?** odaberite način koji ste odabrali za prijenos postavki i datoteka i kliknite na **Dalje**. Slijedite upute na zaslonu.

Čarobnjak će očitati prikupljene datoteke i postavke te ih primijeniti na novo računalo.

Nakon što se primijene sve postavke i datoteke, prikazat će se zaslon **Dovršeno**.

**3** Kliknite na **Dovršeno** i ponovno pokrenite novo računalo.

**ZA NAPOMENA:** Više informacija o ovom postupku možete pronaći na **support.dell.com** ako pretražite dokument #154781 (What Are The Different Methods To Transfer Files From My Old Computer To My New Dell<sup>™</sup> Computer Using the Microsoft<sup>®</sup> Windows<sup>®</sup> XP Operating System? (Koji načini postoje za prijenos datoteka sa starog računala na novo Dell™ računalo pomoću operativnog sustava Microsoft® Windows® XP?)).

#### Postavljanje računala

# 3

# <span id="page-22-0"></span>**Specifikacije**

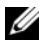

**NAPOMENA:** Ponude se mogu razlikovati ovisno o regiji. Za više informacija u vezi konfiguracije vašeg računala kliknite na **Start**→ **Pomo**ć **i podrška** i zatim odaberite opciju za pregled informacija o vašem računalu.

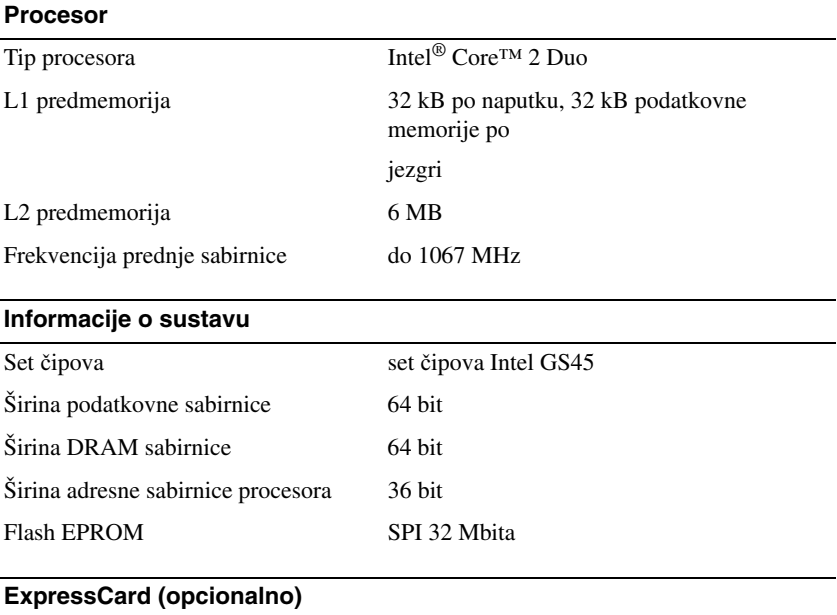

**NAPOMENA:** Utor za ExpressCard namjenjen je samo za ExpressCard. NE podržava PC kartice.

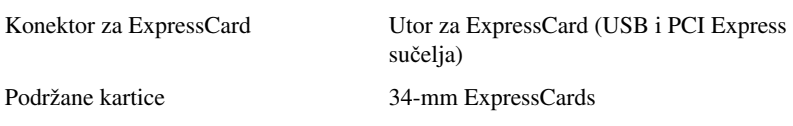

#### **Kartica** "smart"

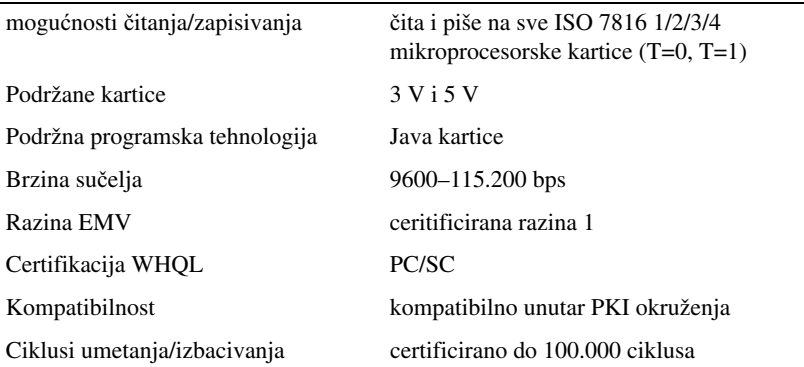

#### Č**ita**č **memorijske kartice Secure Digital (SD)**

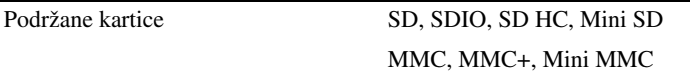

#### **Memorija**

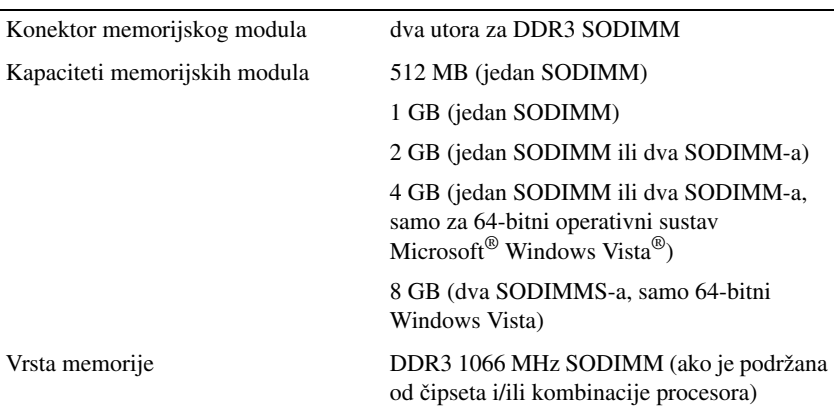

#### **Memorija (nastavak)**

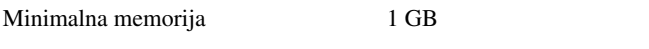

Maksimalna memorija 8 GB (zahtjeva 64-bitni Windows Vista)

**NAPOMENA:** Kako biste u potpunosti iskoristili mogućnost korištenja oba kanala, moraju se koristiti obje memorijske utičnice i moraju se podudarati veličinom.

**NAPOMENA:** Prikazana dostupna memorija ne odražava cijelu maksimalnu memoriju jer je dio memorije rezerviran za datoteke sustava.

**NAPOMENA:** Za omogućavanje Intel® tehnologije za aktivno upravljanje (iAMT<sup>®</sup>), DIMM mora biti u memorijskom konektoru s oznakaom "A". Više informacija potražite u Servisni priručnik na **support.dell.com**.

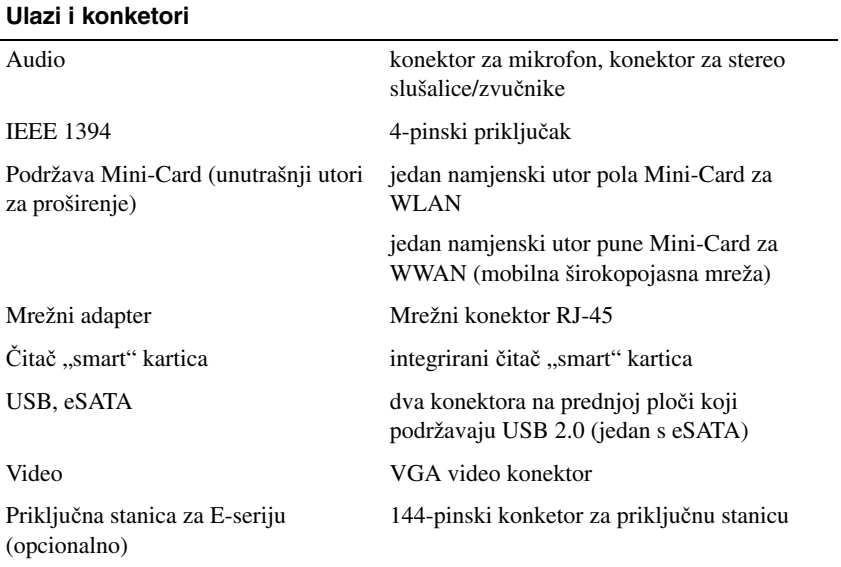

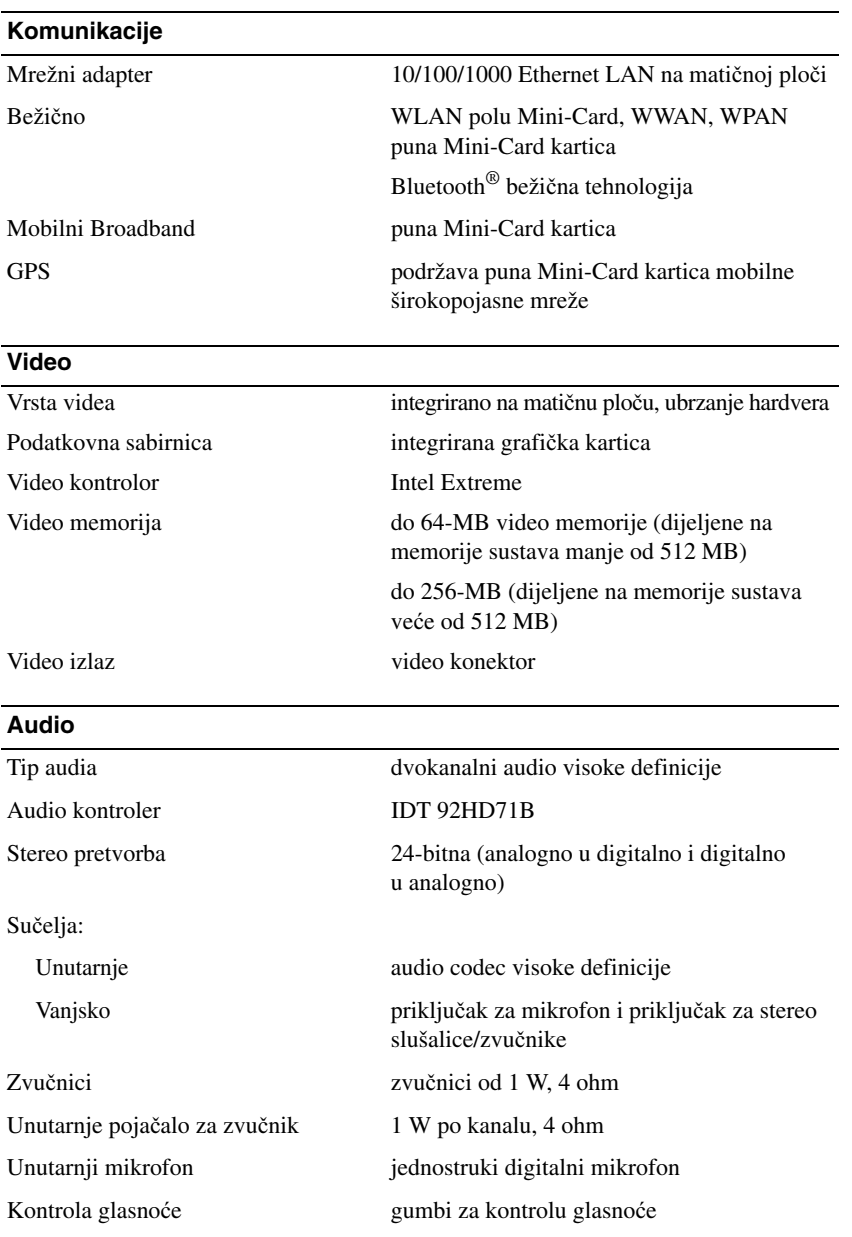

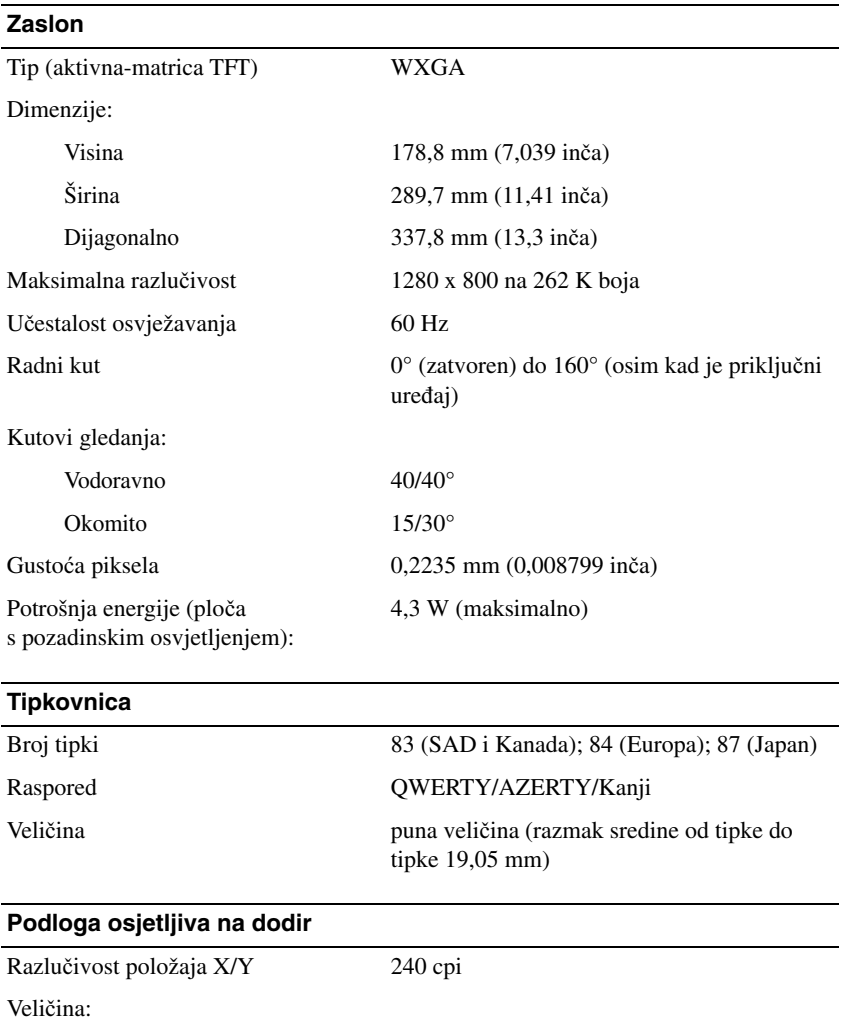

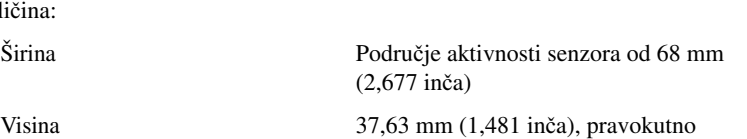

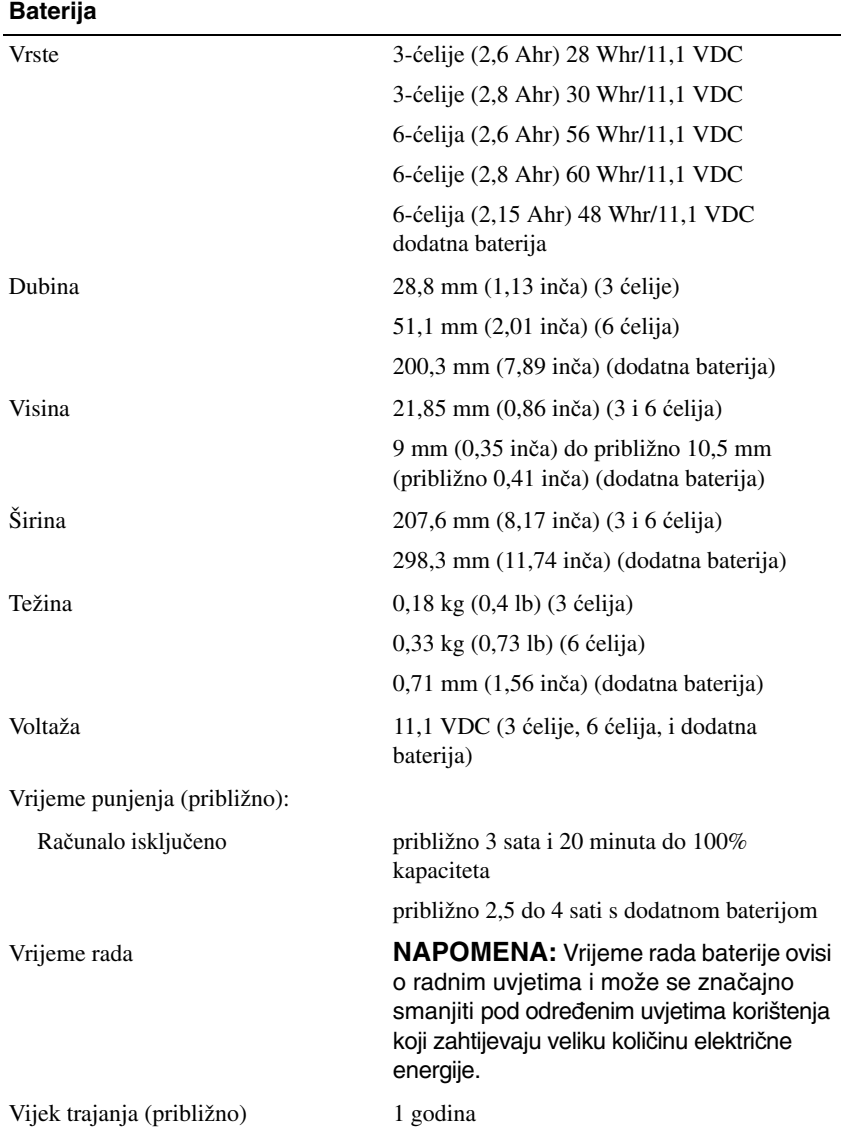

#### **Baterija (nastavak)**

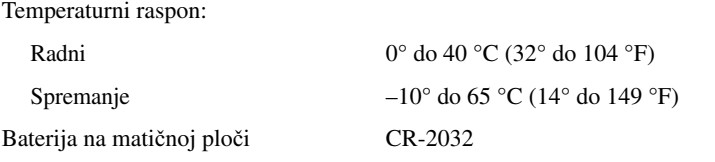

#### **AC Adapter**

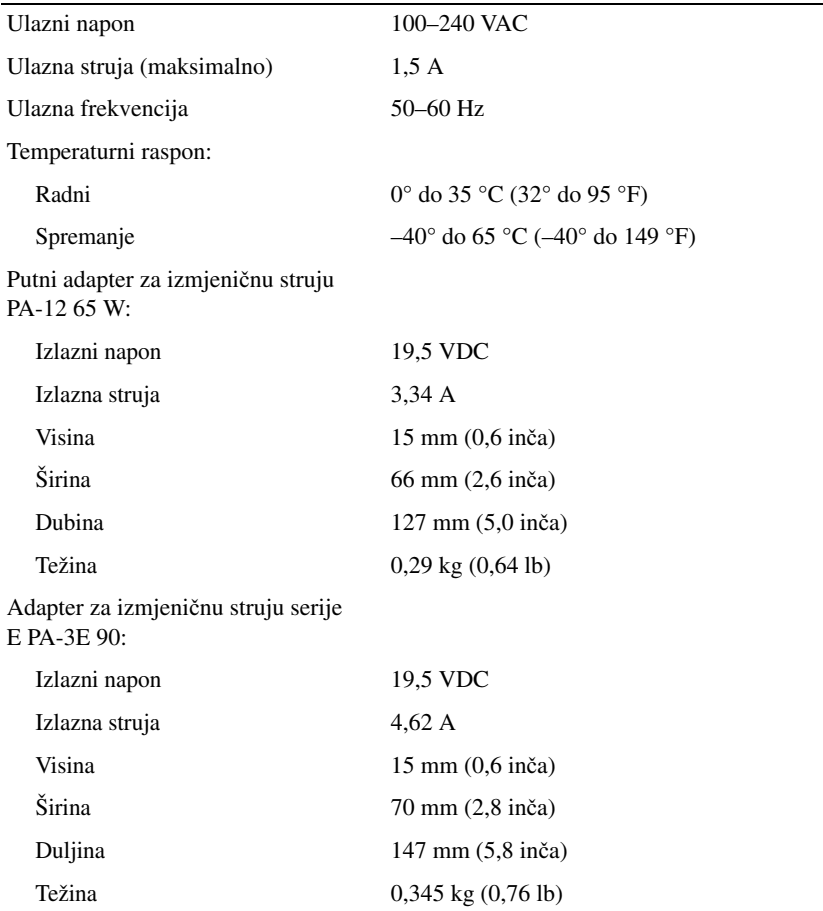

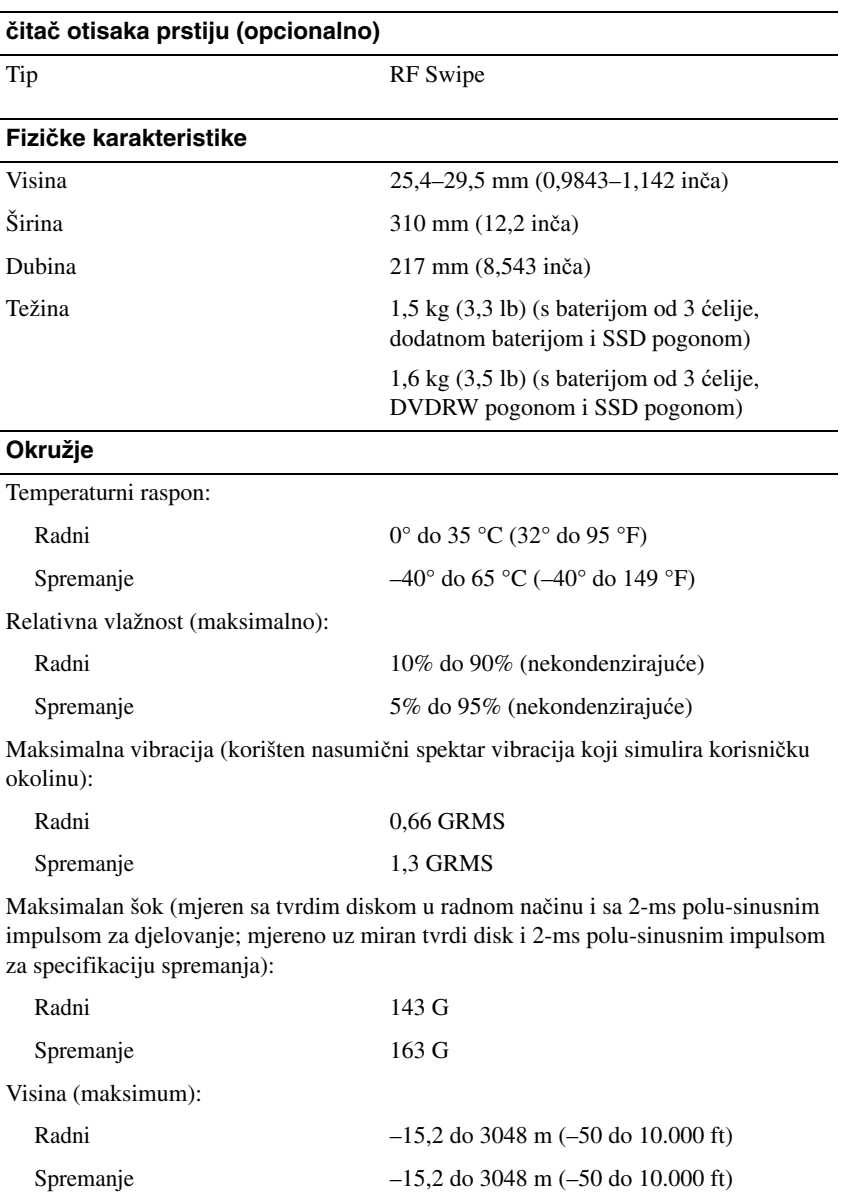

# <span id="page-30-0"></span>**Rješavanje problema**

**OPREZ: Prije skidanja pokrova ra**č**unalo uvijek isklju**č**ite iz napajanja kako biste se zaštitili od mogu**ć**eg elektri**č**nog udara, rana uzrokovanih micanjem lopatica ventilatora i ostalih mogu**ć**ih ozljeda.**

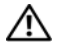

**OPREZ: Prije nego zapo**č**nete bilo koji od postupaka u ovom odlomku, pro**č**itajte sigurnosne upute koje ste dobili s ra**č**unalom. Dodatne sigurnosne informacije potražite na po**č**etnoj stranici za sukladnost sa zakonskim odredbama na www.dell.com/regulatory\_compliance.**

## <span id="page-30-1"></span>**Alati**

#### <span id="page-30-2"></span>**Svjetla napajanja**

Dvobojni gumb za napajanje koji se nalazi na prednjoj strani računala može svijetliti ili treperiti te tako označiti različita stanja:

- Ako svjetlo ne svijetli, znači da je računalo isključeno ili nije priključeno na napajanje.
- Ako je svjetlo stalno plavo i računalo se ne odaziva, provjerite da li je monitor priključen na računalo i da li je uključen.
- Ako svjetlo trepti zeleno, znači da je računalo u stanju pripravnosti. Pritisnite tipku na tipkovnici, pomaknite miša ili pritisnite gumb napajanja za nastavak u radni postupak. Ako svjetlo trepti žuto, računalo prima električnu energiju, ali uređaj kao što je memorijski modul ili grafička kartica ne radi ispravno ili nisu pravilno instalirani.
- Ako je svjetlo stalno žuto, možda postoje problemi sa električnom energijom ili neki unutarnji uređaj ne radi ispravno.

### <span id="page-30-3"></span>**Šifre zvu**č**nih signala**

Vaše računalo može proizvesti nekolicinu zvučnih signala za vrijeme uključivanja ako monitor ne može prikazati pogreške ili probleme. Ove serije zvučnih signala koji se nazivaju zvučna šifra može vam pomoći pri identifikaciji problema. Jedna moguća zvučna šifra sastoji se od tri kratka zvučna signala koji se ponavljaju. Ta zvučna šifra naznačuje da vaše računalo možda ima problem s matičnom pločom.

Ako vaše računalo proizvodi zvučne signale tijekom pokretanja:

- **1** Zapišite šifru zvučnog signala.
- **2** Pokrenite program Dell Diagnostics, kako biste točnije identificirali uzrok (pogledajte ["Dell Diagnostics" na stranici 42](#page-41-1)).

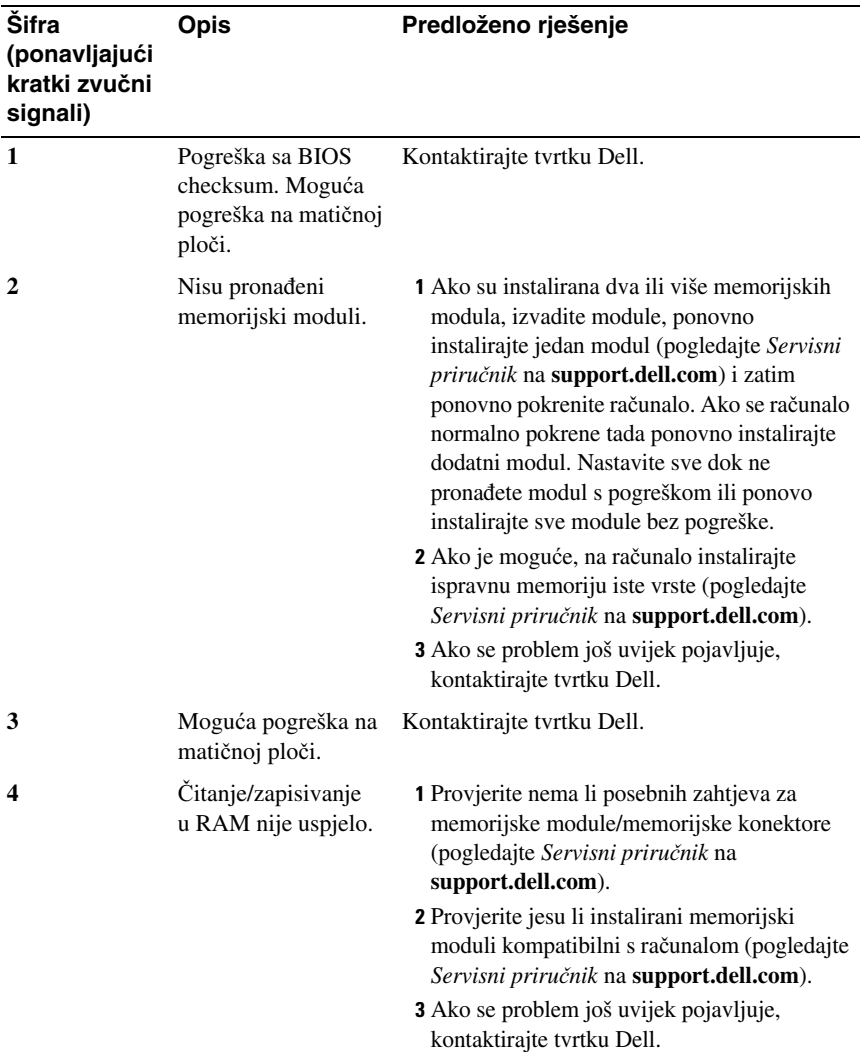

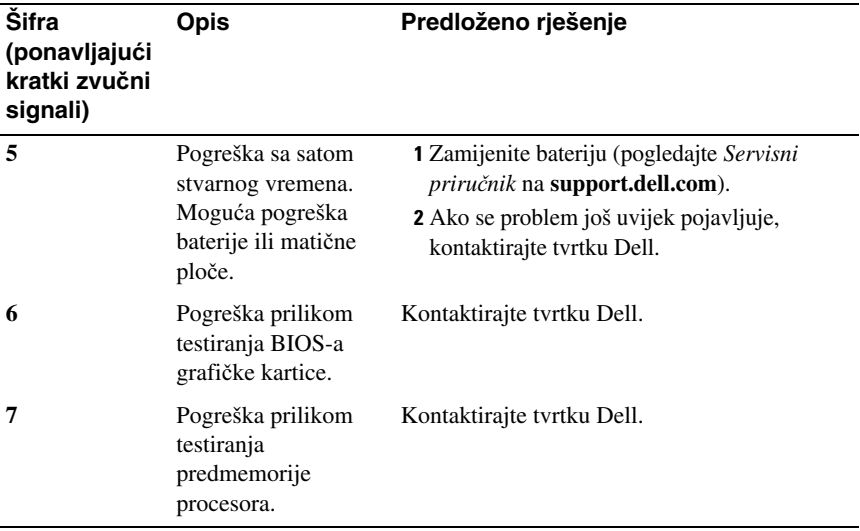

#### <span id="page-32-0"></span>**Poruke o pogreškama**

**OPREZ: Prije nego zapo**č**nete bilo koji od postupaka u ovom odlomku, pro**č**itajte sigurnosne upute koje ste dobili s ra**č**unalom. Dodatne sigurnosne informacije potražite na po**č**etnoj stranici za sukladnost sa zakonskim odredbama na www.dell.com/regulatory\_compliance.**

Ako poruka nije na popisu, pogledajte dokumentaciju operativnog sustava ili program koji je bio pokrenut kada se poruka prikazala.

**AUXILIARY DEVICE FAILURE (POGREŠKA POMO**Ć**NOG URE**Đ **AJA) —** Podloga osjetljiva na dodir ili vanjski miš ne rade ispravno. Kod vanjskog miša, provjerite priključene kabele. Omogućite opciju **Ure**đ**aj za pokazivanje** u programu za postavljanje sustava. Za dodatne informacije pogledajte *Servisni priru*č*nik* na **support.dell.com**. Ako se problem još uvijek pojavljuje, kontaktirajte tvrtku Dell (pogledajte ["Kontaktiranje tvrtke Dell" na stranici 71](#page-70-1)).

**BAD COMMAND OR FILE NAME (NEISPRAVNA NAREDBA ILI NAZIV DATOTEKE) —** Provjerite jeste li ispravno napisali naredbu, stavili prazna mjesta na prava mjesta i koristili ispravan naziv puta.

**CACHE DISABLED DUE TO FAILURE (ONEMOGU**Ć**ENA PREDMEMORIJA ZBOG POGREŠKE) —** Interna primarna predmemorija mikroprocesora ne radi. Kontaktirajte tvrtku Dell (pogledajte ["Kontaktiranje tvrtke Dell" na stranici 71](#page-70-1)).

#### **CD DRIVE CONTROLLER FAILURE (POGREŠKA NA POGONSKOM**

**URE**<sup>Đ</sup> **AJU CD POGONA) —** CD pogon se ne odaziva na naredbe računala.

**DATA ERROR (POGREŠKA <sup>U</sup> PODACIMA) —** Tvrdi disk ne može pročitati podatke.

#### **DECREASING AVAILABLE MEMORY (SMANJENJE DOSTUPNE**

**MEMORIJE) —** Jedan ili više memorijskih modula ne radi ispravno ili nisu pravilno postavljeni. Ponovno instalirajte memorijske module i ako je potrebno, zamijenite ih. Za dodatne informacije pogledajte *Servisni priru*č*nik* na **support.dell.com**.

**DISK C: FAILED INITIALIZATION (DISK C: POGREŠKA PRILIKOM INICIJALIZACIJE) —** Tvrdi disk se nije mogao pokrenuti. Pokrenite testove za tvrdi disk pomoću programa Dell Diagnostics (pogledajte "Dell Diagnostics" na [stranici 42\)](#page-41-1).

**DRIVE NOT READY (POGON NIJE SPREMAN) —** Za nastavak se tvrdi disk mora nalaziti u odjeljku. Instalirajte tvrdi disk u pregradu tvrdog diska. Za dodatne informacije pogledajte *Servisni priru*č*nik* na **support.dell.com**.

**ERROR READING PCMCIA CARD (POGREŠKA PRI** Č**ITANJU PCMCIA KARTICE) —** Računalo ne može identificirati ExpressCard. Ponovno umetnite karticu ili umetnite drugu karticu. Za dodatne informacije pogledajte *Servisni priru*č*nik* na **support.dell.com**.

**EXTENDED MEMORY SIZE HAS CHANGED (PROMIJENJENA JE VELI**Č**INA PROŠIRENE MEMORIJE) —** Količina memorije zabilježena u neizbrisivoj memoriji (NVRAM) ne podudara se s memorijom instaliranom na računalu. Ponovno pokrenite računalo. Ako se pogreška još uvijek pojavljuje, kontaktirajte tvrtku Dell (pogledajte ["Kontaktiranje tvrtke Dell" na stranici 71\)](#page-70-1).

**THE FILE BEING COPIED IS TOO LARGE FOR THE DESTINATION DRIVE (DATOTEKA KOJA SE KOPIRA PREVELIKA JE ZA ODREDIŠNI POGON) —** Datoteka koju pokušavate kopirati prevelika je za disk ili je disk pun. Pokušajte kopirati datoteku na drugi disk ili upotrijebite disk većeg kapaciteta.

**A FILENAME CANNOT CONTAIN ANY OF THE FOLLOWING CHARACTERS (NAZIV DATOTEKE NE MOŽE SADRŽAVATI NI JEDAN OD SLIJEDE**Ć**IH ZNAKOVA): \ / : \* ? " < > | —** Nemojte koristiti ove znakove u nazivima datoteka.

**GATE A20 FAILURE (POGREŠKA ULAZA A20) —** Memorijski modul nije dobro pričvršćen. Ponovno instalirajte memorijske module i ako je potrebno zamijenite ih. Za dodatne informacije pogledajte *Servisni priru*č*nik* na **support.dell.com**.

**GENERAL FAILURE (OP**Ć**A POGREŠKA) —** Operativni sustav nije u mogućnosti izvesti naredbu. Nakon poruke obično slijedi specifična informacija na primjer, Nema papira u pisaču. Poduzmite odgovarajuću radnju.

**HARD-DISK DRIVE CONFIGURATION ERROR (POGREŠKA PRILIKOM KONFIGURACIJE TVRDOG DISKA) —** Računalo ne može identificirati vrstu diska. Isključite računalo, uklonite tvrdi disk (pogledajte *Servisni priru*č*nik* na **support.dell.com**) te ponovno pokrenite sustav na računalu pomoću CD-a. Zatim isključite računalo, ponovno instalirajte tvrdi disk i ponovno pokrenite računalo. Pokrenite testove za tvrdi disk u programu Dell Diagnostics (pogledajte ["Dell Diagnostics" na stranici 42\)](#page-41-1).

**HARD-DISK DRIVE CONTROLLER FAILURE 0 (POGREŠKA NA KONTROLORU POGONA TVRDOG DISKA 0) —** Tvrdi disk se ne odaziva na naredbe računala. Isključite računalo, uklonite tvrdi disk (pogledajte *Servisni priru*č*nik* na **support.dell.com**) i pokrenite sustav računala pomoću CD-a. Zatim isključite računalo, ponovno instalirajte tvrdi disk i ponovno pokrenite računalo. Ako se problem još uvijek pojavljuje, pokušajte s drugim diskom. Pokrenite testove za tvrdi disk u programu Dell Diagnostics (pogledajte ["Dell Diagnostics" na stranici 42](#page-41-1)).

**HARD-DISK DRIVE FAILURE (POGREŠKA POGONA TVRDOG DISKA) —** Tvrdi disk se ne odaziva na naredbe računala. Isključite računalo, uklonite tvrdi disk (pogledajte *Servisni priru*č*nik* na **support.dell.com**) te ponovno pokrenite sustav na računalu pomoću CD-a. Zatim isključite računalo, ponovno instalirajte tvrdi disk i ponovno pokrenite računalo. Ako se problem još uvijek pojavljuje, pokušajte s drugim diskom. Pokrenite testove za tvrdi disk u programu Dell Diagnostics (pogledajte ["Dell Diagnostics" na stranici 42\)](#page-41-1).

**HARD-DISK DRIVE READ FAILURE (POGREŠKA PRILIKOM** Č**ITANJA TVRDOG DISKA) —** Tvrdi disk možda nije ispravan. Isključite računalo, uklonite tvrdi disk (pogledajte *Servisni priru*č*nik* na **support.dell.com**) i pokrenite sustav računala pomoću CD-a. Zatim isključite računalo, ponovno instalirajte tvrdi disk i ponovno pokrenite računalo. Ako se problem još uvijek pojavljuje, pokušajte s drugim diskom. Pokrenite testove za tvrdi disk u programu Dell Diagnostics (pogledajte ["Dell Diagnostics" na stranici 42](#page-41-1)).

**INSERT BOOTABLE MEDIA (UMETNITE MEDIJ ZA PODIZANJE SUSTAVA) —** Operativni sustav pokušava podignuti sustav s medija koji se ne koristi za podizanje sustava, kao što su disketa ili CD. Umetnite medij za podizanje sustava.

#### **INVALID CONFIGURATION INFORMATION-PLEASE RUN SYSTEM SETUP PROGRAM (NEISPRAVNA INFORMACIJA O KONFIGURACIJI–PONOVO POKRENITE PROGRAM ZA POSTAVLJANJE SUSTAVA) —** Informacije o konfiguraciji sustava ne podudaraju se s konfiguracijom hardvera. Poruka se najvjerojatnije prikazuje nakon instalacije memorijskog modula. Ispravite

odgovarajuće opcije u programu za postavljanje sustava. Za dodatne informacije pogledajte *Servisni priru*č*nik* na **support.dell.com**.

**KEYBOARD CLOCK LINE FAILURE (POGREŠKA NA LINIJI SATA TIPKOVNICE) —** Kod vanjskih tipkovnica provjerite priključak kabela. Pokrenite test za pogonski uređaj tipkovnice pomoću programa Dell Diagnostics (pogledajte ["Dell Diagnostics" na stranici 42](#page-41-1)).

**KEYBOARD CONTROLLER FAILURE (POGREŠKA POGONSKOG URE**Đ **AJA TIPKOVNICE) —** Kod vanjskih tipkovnica provjerite priključak kabela. Ponovno pokrenite računalo i nemojte dirati tipkovnicu niti miš tijekom podizanja sustava. Pokrenite test za upravljački uređaj tipkovnice pomoću programa Dell Diagnostics (pogledajte ["Dell Diagnostics" na stranici 42](#page-41-1)).

**KEYBOARD DATA LINE FAILURE (POGREŠKA NA PODATKOVNOJ LINIJI TIPKOVNICE) —** Kod vanjskih tipkovnica provjerite priključak kabela. Pokrenite test za upravljački uređaj tipkovnice pomoću programa Dell Diagnostics (pogledajte ["Dell Diagnostics" na stranici 42](#page-41-1)).

**KEYBOARD STUCK KEY FAILURE (POGREŠKA SA ZAGLAVLJENOM TIPKOM NA TIPKOVNICI) —** Kod vanjskih tipkovnica ili tipki provjerite priključak kabela. Ponovno pokrenite računalo i nemojte dirati tipkovnicu niti tipke tijekom podizanja sustava. Pokrenite test za zaglavljenu tipku pomoću programa Dell Diagnostics (pogledajte ["Dell Diagnostics" na stranici 42](#page-41-1)).

#### **LICENSED CONTENT IS NOT ACCESSIBLE IN MEDIADIRECT (LICENCIRANI SADRŽAJ NIJE DOSTUPAN U MEDIADIRECT) —**

Dell™ MediaDirect™ ne može provjeriti ograničenja Upravljanja digitalnim pravima (DRM) tako da se ta datoteka ne može otvoriti (pogledajte "Dell Diagnostics" na [stranici 42](#page-41-1)).

**MEMORY ADDRESS LINE FAILURE AT ADDRESS, READ VALUE EXPECTING VALUE (POGREŠKA ADRESNE LINIJE MEMORIJE NA ADRESI, O**Č**ITAVANJE VRIJEDNOSTI U O**Č**EKIVANJU VRIJEDNOSTI) —** Memorijski modul ne radi ispravno ili nije pravilno postavljen. Ponovno instalirajte memorijske module i ako je potrebno zamijenite ih. Za dodatne informacije pogledajte *Servisni priru*č*nik* na **support.dell.com**.
#### **MEMORY ALLOCATION ERROR (POGREŠKA KOD RASPORE**Đ **IVANJA**

**MEMORIJE) —** Softver koju pokušavate pokrenuti nije u skladu sa operativnim sustavom, drugim programom ili uslužnim programom. Isključite računalo, pričekajte 30 sekundi i zatim ponovno uključite računalo. Pokušajte ponovno pokrenuti program. Ako se poruka s pogreškom još uvijek prikazuje, pogledajte dokumentaciju softvera.

**MEMORY DATA LINE FAILURE AT ADDRESS, READ VALUE EXPECTING VALUE (POGREŠKA PODATKOVNE LINIJE MEMORIJE NA ADRESI, O**Č**ITAVANJE VRIJEDNOSTI U O**Č**EKIVANJU VRIJEDNOSTI) —** Memorijski modul ne radi ispravno ili nije pravilno postavljen. Ponovno instalirajte memorijske module i ako je potrebno zamijenite ih. Za dodatne informacije pogledajte *Servisni priru*č*nik* na **support.dell.com**.

**MEMORY DOUBLE WORD LOGIC FAILURE AT ADDRESS, READ VALUE EXPECTING VALUE (POGREŠKA LOGIKE DVOSTRUKE RIJE**Č**I MEMORIJE NA ADRESI, O**Č**ITAVANJE VRIJEDNOSTI U O**Č**EKIVANJU VRIJEDNOSTI) —** Memorijski modul ne radi ispravno ili nije pravilno postavljen. Ponovno instalirajte memorijske module i ako je potrebno zamijenite ih. Za dodatne informacije pogledajte *Servisni priru*č*nik* na **support.dell.com**.

**MEMORY ODD/EVEN LOGIC FAILURE AT ADDRESS, READ VALUE EXPECTING VALUE (POGREŠKA PARNOSTI MEMORIJE NA ADRESI, O**Č**ITAVANJE VRIJEDNOSTI U O**Č**EKIVANJU VRIJEDNOSTI) —** Memorijski modul ne radi ispravno ili nije pravilno postavljen. Ponovno instalirajte memorijske module i ako je potrebno zamijenite ih. Za dodatne informacije pogledajte *Servisni priru*č*nik* na **support.dell.com**.

**MEMORY WRITE/READ FAILURE AT ADDRESS, READ VALUE EXPECTING VALUE (POGREŠKA PRILIKOM** Č**ITANJA/PISANJA MEMORIJE NA ADRESI, O**Č**ITAVANJE VRIJEDNOSTI U O**Č**EKIVANJU VRIJEDNOSTI) —** Memorijski modul ne radi ispravno ili nije pravilno postavljen. Ponovno instalirajte memorijske module i ako je potrebno zamijenite ih. Za dodatne informacije pogledajte *Servisni priru*č*nik* na **support.dell.com**.

**NO BOOT DEVICE AVAILABLE (NEMA DOSTUPNOG URE**Đ **AJA ZA PODIZANJE SUSTAVA) —** Računalo ne može pronaći tvrdi disk. Ukoliko je tvrdi disk vaš uređaj za podizanje sustava, provjerite je li pogon instaliran, ispravno postavljen i raspoređen kao uređaj za ponovno podizanje sustava.

**NO BOOT SECTOR ON HARD DRIVE (NA TVRDOM DISKU NEMA SEKTORA ZA PODIZANJE SUSTAVA) —** Operativni sustav možda ne radi ispravno. Kontaktirajte tvrtku Dell (pogledajte ["Kontaktiranje tvrtke Dell" na stranici 71](#page-70-0)).

## **NO TIMER TICK INTERRUPT (NEMA PREKIDA U OTKUCAJU MJERA**Č**A**

**VREMENA) —** Čip na matičnoj ploči možda ne radi ispravno. Pokrenite testove za postavljanje sustava pomoću programa Dell Diagnostics (pogledajte ["Dell Diagnostics" na stranici 42](#page-41-0)).

#### **NOT ENOUGH MEMORY OR RESOURCES EXIT SOME PROGRAMS AND TRY AGAIN (NEMA DOVOLJNO MEMORIJE ILI RESURSA. ZATVORITE NEKE PROGRAME I POKUŠAJTE PONOVO) —** Otvoreno je previše programa. Zatvorite sve prozore i otvorite program koji želite koristiti.

**OPERATING SYSTEM NOT FOUND (NIJE PRONAĐEN OPERATIVNI SUSTAV) —** Ponovno instalirajte tvrdi disk (pogledajte *Servisni priru*č*nik* na **support.dell.com**). Ako se problem i dalje javlja, obratite se tvrtki Dell (pogledajte ["Kontaktiranje tvrtke Dell" na stranici 71\)](#page-70-0).

**OPTIONAL ROM BAD CHECKSUM (NEISPRAVAN DODATNI ROM) —** Dodatni ROM ne radi. Kontaktirajte tvrtku Dell (pogledajte "Kontaktiranje [tvrtke Dell" na stranici 71](#page-70-0)).

**A REQUIRED .DLL FILE WAS NOT FOUND (NIJE PRONA**Đ **ENA POTREBNA .DLL DATOTEKA) —** Programu koji pokušavate otvoriti nedostaje važna datoteka. Uklonite i zatim ponovno instalirajte program.

*Microsoft*® *Windows Vista*®:

- **1** Kliknite na gumb Start Windows Vista→ **Upravlja**č**ka plo**č**a**→ **Programi**→ **Programi i zna**č**ajke**.
- **2** Odaberite program koji želite ukloniti.
- **3** Kliknite na **Deinstaliraj**.
- **4** Upute za instalaciju potražite u dokumentaciji programa.

## *Microsoft Windows*® *XP*:

- **1** Kliknite na **Start**→ **Upravlja**č**ka plo**č**a**→ **Dodaj ili ukloni programe**→ **Programi i svojstva**.
- **2** Odaberite program koji želite ukloniti.
- **3** Kliknite na **Deinstaliraj**.
- **4** Upute za instalaciju potražite u dokumentaciji programa.

**SECTOR NOT FOUND (SEKTOR NIJE PRONAĐEN) — Operativni sustav** ne može pronaći sektor na tvrdom disku. Neki od sektora ne radi ispravno ili nije ispravan FAT na tvrdom disku. Pokrenite uslužni program sustava Windows za provjeru pogreški kako biste provjerili strukturu datoteka na tvrdom disku. Upute potražite u Pomoći i podrški za Windows (kliknite na **Start**→ **Pomo**ć **i podrška**). Ako veći broj sektora ne radi ispravno, napravite sigurnosnu kopiju podataka (ako je moguće) i formatirajte tvrdi disk.

**SEEK ERROR (POGREŠKA PRI TRAŽENJU) —** Operativni sustav ne može pronaći određeni zapis na tvrdom disku.

**SHUTDOWN FAILURE (POGREŠKA PRI ISKLJU**Č**IVANJU) —** Čip na matičnoj ploči možda ne radi ispravno. Pokrenite testove za postavljanje sustava pomoću programa Dell Diagnostics (pogledajte "Dell Diagnostics" na [stranici 42\)](#page-41-0).

**TIME-OF-DAY CLOCK LOST POWER (SAT NEMA NAPAJANJA) —** Postavke konfiguracije sustava nisu ispravne. Priključite računalo u zidnu utičnicu kako biste napunili bateriju. Ako je problem i dalje prisutan, pokušajte vratiti podatke otvaranjem programa za postavljanje sustava, zatim odmah zatvorite program (pogledajte *Servisni priru*č*nik* na **support.dell.com**). Ako se poruka ponovno prikaže, kontaktirajte tvrtku Dell (pogledajte "Kontaktiranje [tvrtke Dell" na stranici 71\)](#page-70-0).

**TIME-OF-DAY CLOCK STOPPED (SAT JE ZAUSTAVLJEN) —** Rezervna baterija koja podržava postavke konfiguracije sustava mora se opet napuniti. Priključite računalo u zidnu utičnicu kako biste napunili bateriju. Ako se problem i dalje javlja, obratite se tvrtki Dell (pogledajte "Kontaktiranje tvrtke [Dell" na stranici 71\)](#page-70-0).

**TIME-OF-DAY NOT SET-PLEASE RUN THE SYSTEM SETUP PROGRAM (VRIJEME NIJE POSTAVLJENO — POKRENITE PROGRAM ZA POSTAVLJANJE SUSTAVA) —** Vrijeme ili datum spremljeni u programu za postavljanje sustava ne podudaraju se sa satom sustava. Ispravite postavke za opcije **datuma** i **sata**. Za dodatne informacije pogledajte *Servisni priru*č*nik* na **support.dell.com**.

**TIMER CHIP COUNTER 2 FAILED (POGREŠKA** Č**IPA MJERA**Č**A VREMENA, BROJA**Č **2) —** Čip na matičnoj ploči možda ne radi ispravno. Pokrenite testove za postavljanje sustava pomoću programa Dell Diagnostics (pogledajte ["Dell Diagnostics" na stranici 42\)](#page-41-0).

**UNEXPECTED INTERRUPT IN PROTECTED MODE (NEO**Č**EKIVANI PREKID <sup>U</sup> ZAŠTI**Ć**ENOM NA**Č**INU RADA) —** Pogonski uređaj tipkovnice ne radi ispravno ili memorijski modul nije dobro pričvršćen. Pokrenite testove za memoriju sustava i testove za upravljački uređaj tipkovnice pomoću programa Dell Diagnostics (pogledajte ["Dell Diagnostics" na stranici 42\)](#page-41-0).

**X:\ IS NOT ACCESSIBLE. THE DEVICE IS NOT READY (NE MOŽE SE PRISTUPITI. URE**Đ **AJ NIJE SPREMAN) —** Umetnite disk u pogon i pokušajte ponovno.

**WARNING: BATTERY IS CRITICALLY LOW (UPOZORENJE: BATERIJA JE PRI KRAJU) —** Baterija će se uskoro isprazniti. Zamijenite bateriju ili priključite računalo u zidnu utičnicu; u suprotnom, aktivirajte način rada hibernacija ili isključite računalo.

## **Sistemske poruke**

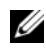

**ZA NAPOMENA:** Ako se poruka koju ste primili ne nalazi na popisu poruka, pročitajte dokumentaciju za operativni sustav ili program koji ste koristili kada se ta poruka prikazala.

**ALERT! PREVIOUS ATTEMPTS AT BOOTING THIS SYSTEM HAVE FAILED AT CHECKPOINT [NNNN]. FOR HELP IN RESOLVING THIS PROBLEM, PLEASE NOTE THIS CHECKPOINT AND CONTACT DELL TECHNICAL SUPPORT (UPOZORENJE! PRETHODNI POKUŠAJI PODIZANJA SUSTAVA NISU USPJELI NA KONTROLNOJ TO**Č**KI [NNNN]. ZABILJEŽITE TU KONTROLNU TO**Č**KU I POMO**Ć **ZATRAŽITE OD TEHNI**Č**KE PODRŠKE TVRTKE DELL) —** Računalo tri puta zaredom nije moglo podići sustav za istu pogrešku (pomoć potražite u ["Kontaktiranje tvrtke Dell" na stranici 71\)](#page-70-0).

**CMOS CHECKSUM ERROR (CMOS POGREŠKA) —** Moguća pogreška na matičnoj ploči ili je RTC baterija gotovo prazna. Ponovno namjestite bateriju. Pomoć potražite u *Servisnom priru*č*niku* na **support.dell.com** ili pogledajte ["Kontaktiranje tvrtke Dell" na stranici 71](#page-70-0).

**CPU FAN FAILURE (POGREŠKA SA CPU VENTILATOROM) —** Pogreška ventilatora procesora. Zamijenite ventilator procesora. Pogledajte *Servisni priru*č*nik* na **support.dell.com**.

**HARD-DISK DRIVE FAILURE (POGREŠKA POGONA TVRDOG DISKA) —** Moguća pogreška na tvrdom disku tijekom POST-a tvrdog diska. Provjerite kablove, zamijenite tvrde diskove ili za pomoć pogledajte "Kontaktiranje tvrtke [Dell" na stranici 71.](#page-70-0)

#### **HARD-DISK DRIVE READ FAILURE (POGREŠKA PRILIKOM** Č**ITANJA**

**TVRDOG DISKA) —** Moguća pogreška na tvrdom disku tijekom testiranja za pokretanje tvrdog diska (pomoć potražite u "Kontaktiranje tvrtke Dell" na [stranici 71\)](#page-70-0).

**KEYBOARD FAILURE (POGREŠKA TIPKOVNICE) —** Pogreška na tipkovnici ili kabel tipkovnice nije dobro pričvršćen.

**NO BOOT DEVICE AVAILABLE (NEMA DOSTUPNOG URE**Đ **AJA ZA PODIZANJE SUSTAVA) —** Na tvrdom disku ne postoji particija za podizanje sustava ili kabel tvrdog diska nije dobro pričvršćen ili nema uređaja za podizanje sustava.

- Ako je tvrdi disk vaš uređaj za podizanje sustava, provjerite jesu li svi kabeli ispravno priključeni i je li tvrdi disk ispravno instaliran i naveden kao uređaj za podizanje sustava.
- Otvorite program za postavljanje sustava i provjerite jesu li informacije o slijedu podizanja sustava točne (pogledajte *Servisni priru*č*nik* na **support.dell.com**).

**NO TIMER TICK INTERRUPT (NEMA PREKIDA U OTKUCAJU MJERA**Č**A VREMENA) —** Čip na matičnoj ploči možda ne radi ispravno ili postoji pogreška na matičnoj ploči (pomoć potražite u "Kontaktiranje tvrtke Dell" na [stranici 71\)](#page-70-0).

**USB OVER CURRENT ERROR (POGREŠKA ZBOG PREVISOKOG USB NAPONA) —** Isključite kabel USB uređaja. Koristite vanjski izvor napajanja za USB uređaj.

**NAPOMENA - SUSTEM ZA SAMONADZIRANJE TVRDOG DISKA OBAVJEŠTAVA DA JE PARAMETAR PREKORA**Č**IO UOBI**Č**AJENI OPERATIVNI RASPON. DELL RECOMMENDS THAT YOU BACK UP YOUR DATA REGULARLY. A PARAMETER OUT OF RANGE MAY OR MAY NOT INDICATE A POTENTIAL HARD DRIVE PROBLEM (NAPOMENA - SUSTAV ZA AUTOMATSKI NADZOR TVRDOG DISKA IZVJESTIO JE DA PARAMETAR PREKORA**Č**UJE UOBI**Č**AJEN RADNI RASPON. DELL PREPORU**Č**A REDOVITO STVARANJE SIGURNOSNIH KOPIJA PODATAKA. PARAMETAR KOJI JE IZVAN RASPONA MOŽE PREDSTAVLJATI PROBLEM S TVRDIM DISKOM) —** S.M.A.R.T. pogreška, moguća pogreška na tvrdom disku. Ovu funkciju možete omogućiti ili onemogućiti u postavljaju BIOS-a.

## **Rješavanje problema sa softverom i hardverom**

Ako uređaj nije prepoznat tijekom postavljanja operativnog sustava ili je prepoznat, ali nije ispravno konfiguriran, tu nekompatibilnost možete riješiti pomoću programa za rješavanje problema s hardverom.

Za pokretanje programa za rješavanje problema sa strojnom opremom:

## *Windows Vista*:

- **1** Kliknite na gumb Start u sustavu Windows Vista **in Algebur** i kliknite na **Pomoć i podrška**.
- **2** Utipkajte rješavanje problema tvrdog diska u polje za pretraživanje i pritisnite <Enter> za početak pretraživanja.
- **3** U rezultatima potrage izaberite opciju koja nabolje opisuje problem te slijedite korake za rješavanje problema.

## *Windows XP*:

- **1** Kliknite na **Start**→ **Pomo**ć **i podrška**.
- **2** Utipkajte rješavanje problema hardvera u polje za traženje i pritisnite <Enter> za početak potrage.
- **3** U odjeljku **Ispravljanje problema** kliknite na **Rješavanje problema hardvera**.
- **4** Na popisu **Rješavanje problema hardvera**, odaberite opciju koja najbolje opisuje problem i kliknite na **Dalje** za daljnje korake kod rješavanja problema.

## <span id="page-41-1"></span><span id="page-41-0"></span>**Dell Diagnostics**

**OPREZ: Prije nego zapo**č**nete bilo koji od postupaka u ovom odlomku, pro**č**itajte sigurnosne upute koje ste dobili s ra**č**unalom. Dodatne sigurnosne informacije potražite na po**č**etnoj stranici za sukladnost sa zakonskim odredbama na www.dell.com/regulatory\_compliance.**

## **Kada koristiti program Dell Diagnostics**

Ako imate problem s računalom, izvedite provjere navedene u odlomku Problemi s blokiranjem i softverom (pogledajte "Problemi sa zaključavanjem i softverom" na [stranici 47](#page-46-0)) i pokrenite program Dell Diagnostics prije nego što kontaktirate tvrtku Dell za tehničku pomoć.

Preporučuje se da prije nastavka ispišete ove postupke.

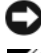

**OBAVIJEST:** Program Dell Diagnostics radi samo na Dell računalima.

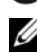

**X4 NAPOMENA:** Medij tvrtke Dell Drivers and Utilities nije obavezan i možda se ne isporučuje s vašim računalom.

Pogledajte *Servisni priru*č*nik* na **support.dell.com** ako želite pregledati informacije o konfiguraciji računala i provjerite nalazi li se uređaj koji želite testirati na popisu u programu za postavljanje sustava i je li aktivan.

Pokrenite program Dell Diagnostics s tvrdog diska ili s Dell medija *Drivers and Utilities*.

## **Pokretanje programa Dell Diagnostics s tvrdog diska**

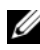

**ZA NAPOMENA:** Ako vaše računalo ne može prikazati sliku na zaslonu, pogledajte ["Kontaktiranje tvrtke Dell" na stranici 71](#page-70-0).

- **1** Osigurajte da je računalo priključeno na utičnicu koja ispravno radi.
- **2** Uključite (ili ponovno pokrenite) računalo.
- **3** Kada se prikaže DELL™ logotip, odmah pritisnite <F12>. Iz izbornika za pokretanje odaberite **Diagnostics** i pritisnite <Enter>.

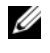

**ZA NAPOMENA:** Ako predugo čekate i prikaže se logotip operativnog sustava, nastavite čekati dok se ne prikaže radna površina sustava Microsoft® Windows®, a zatim isključite računalo i pokušajte ponovo.

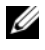

**ZA NAPOMENA:** Ako se prikaže poruka s tekstom da nije pronađena uslužna particija za dijagnostiku, program Dell Diagnostics pokrenite s medija Drivers and Utilities.

**4** Pritisnite bilo koju tipku kako biste pokrenuli program Dell Diagnostics s uslužne particije za dijagnostiku na tvrdom disku i slijedite uputstva na zaslonu.

## **Pokretanje programa Dell Diagnostics s Dell medija Drivers and Utilities**

- **1** Umetnite medij *Drivers and Utilities*.
- **2** Isključite i ponovno pokrenite računalo.

Kada se prikaže DELL logotip, odmah pritisnite <F12>.

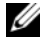

**ZA NAPOMENA:** Ako predugo čekate i prikaže se logotip operativnog sustava, nastavite čekati dok se ne prikaže radna površina sustava Microsoft® Windows®, a zatim isključite računalo i pokušajte ponovo.

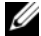

**ZA NAPOMENA:** Sljedeći koraci samo privremeno mijenjaju slijed podizanja sustava. Prilikom sljedećeg pokretanja, sustav na računalu se podiže prema uređajima koji su postavljeni u programu za postavljanje sustava.

- **3** Kad se prikaže popis uređaja za podizanje sustava, označite **CD/DVD/CD-RW**  i pritisnite <Enter>.
- **4** S prikazanog izbornika odaberite opciju **Boot from CD-ROM** (Pokreni s CD-ROM-a) i pritisnite <Enter>.
- **5** Utipkajte 1 za pokretanje izbornika CD-a i pritisnite <Enter> za nastavak.
- **6** Odaberite **Run the 32 Bit Dell Diagnostics** (Pokretanje 32-bitnog programa Dell Diagnostics) s numeriranog popisa. Ako je navedeno više verzija, odaberite onu koja je prikladna za vaše računalo.
- **7** Kad se prikaže **Main Menu** (Glavni izbornik) programa Dell Diagnostics, odaberite testove koje želite pokrenuti i slijedite upute na zaslonu.

# <span id="page-43-0"></span>**Savjeti za rješavanje problema**

Prilikom rješavanja problema na računalu slijedite sljedeće savjete:

- Ako ste dodali ili uklonili dio računala prije nego što se pojavio problem, pregledajte postupke instalacije i provjerite je li taj dio ispravno instaliran (pogledajte *Servisni priru*č*nik* na **support.dell.com**).
- Ako uređaj ne radi, provjerite da je uređaj pravilno priključen.
- Ako se na zaslonu prikaže poruka o pogrešci, prepišite točnu poruku. Ova bi poruka mogla pomoći osoblju podrške prilikom utvrđivanja i rješavanja problema.
- Ako se poruka o pogrešci prikaže u programu, pogledajte dokumentaciju programa.

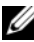

**NAPOMENA:** Postupci u ovom dokumentu napisani su za zadani prikaz sustava Windows i postoji mogućnost da se neće primjenjivati ako Dell računalo postavite na Klasični prikaz sustava Windows.

## **Problemi s napajanjem**

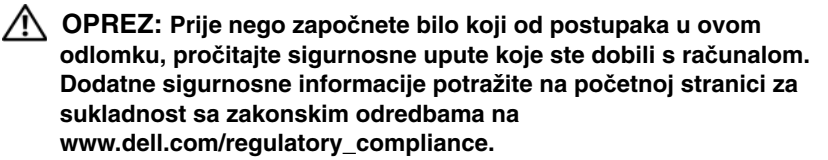

**AKO SVIJETLO NAPAJANJA NE SVIJETLI —** Računalo je isključeno ili nema napajanja.

- Ponovno uključite kabel za napajanje u priključak na stražnjem dijelu računala i u zidnu utičnicu.
- Premostite uređaje za zaštitu napajanja, trake napajanja i produžne kabele kako biste provjerili uključuje li se računalo.
- Provjerite da su razdjelnici napajanja koji se koriste priključeni u utičnicu i uključeni.
- Provjerite radi li utičnica tako da je testirate pomoću drugog uređaja, poput svjetiljke.
- Provjerite jesu li glavni kabel za napajanje i kabel prednje ploče dobro priključeni na priključak matične ploče (pogledajte *Servisni priru*č*nik* na **support.dell.com**).

#### **INDIKATOR SVIJETLI PLAVO I RA**Č**UNALO NE REAGIRA —**

- Provjerite da je monitor priključen i uključen.
- Ako je monitor priključen i uključen, pogledajte "Šifre zvučnih signala" na [stranici 31.](#page-30-0)

**AKO SVJETLO NAPAJANJA TREPERI PLAVO —** Računalo je u stanju pripravnosti. Pritisnite tipku na tipkovnici, pomaknite miša ili pritisnite gumb napajanja za nastavak u radni postupak.

**AKO SVJETLO NAPAJANJA TREPERI ŽUTO —** Računalo se napaja električnom energijom, uređaj ne radi ispravno ili nije ispravno instaliran.

- Izvadite i zatim ponovno instalirajte sve memorijske module (pogledajte *Servisni priru*č*nik* na **support.dell.com**).
- Izvadite i zatim ponovno instalirajte sve kartice za proširenje, uključujući grafičke kartice (pogledajte *Servisni priru*č*nik* na **support.dell.com**).

**AKO SVJETLO NAPAJANJA STALNO SVIJETLI ŽUTO —** Postoji problem s napajanjem, uređaj ne radi ispravno ili nije pravilno instaliran.

- Provjerite je li kabel procesora dobro priključen na priključak matične ploče (pogledajte *Servisni priru*č*nik* na **support.dell.com**).
- Provjerite jesu li glavni kabel za napajanje i kabel prednje ploče dobro priključeni na priključak matične ploče (pogledajte *Servisni priru*č*nik* na **support.dell.com**).

**UKLONITE SVE SMETNJE —** Neki od mogućih uzroka smetnji su:

- Napajanje, tipkovnica i produžni kabeli za miša
- Previše uređaja priključenih na razdjelnik
- Više električnih razdjelnika priključenih na jednu utičnicu

## **Problemi s memorijom**

**OPREZ: Prije nego zapo**č**nete bilo koji od postupaka u ovom odlomku, pro**č**itajte sigurnosne upute koje ste dobili s ra**č**unalom. Dodatne sigurnosne informacije potražite na po**č**etnoj stranici za sukladnost sa zakonskim odredbama na www.dell.com/regulatory\_compliance.**

#### **AKO PRIMITE PORUKU O NEDOSTATNOJ MEMORIJI —**

- Spremite i zatvorite sve otvorene datoteke i zatvorite sve otvorene programe koje ne koristite kako biste vidjeli hoće li to riješiti problem.
- U dokumentaciji softvera potražite minimalne zahtjeve memorije. Ako je to potrebno, instalirajte dodatnu memoriju (pogledajte *Servisni priru*č*nik* na **support.dell.com**).
- Kako biste provjerili komunicira li računalo uspješno s memorijom ponovno umetnite memorijske module (pogledajte *Servisni priru*č*nik* na **support.dell.com**).
- Pokrenite program Dell Diagnostics (pogledajte "Dell Diagnostics" na [stranici 42\)](#page-41-0).

#### **AKO SE POJAVE DRUGI PROBLEMI S MEMORIJOM —**

- Kako biste provjerili komunicira li računalo uspješno s memorijom ponovno umetnite memorijske module (pogledajte *Servisni priru*č*nik* na **support.dell.com**).
- Provjerite jeste li slijedili upute za instalaciju memorije (pogledajte *Servisni priru*č*nik* na **support.dell.com**).
- Provjerite podržava li vaše računalo memoriju koju koristite. Više informacija o vrsti memorije koju podržava vaše računalo potražite u odjeljku "Specifikacije" [na stranici 23.](#page-22-0)
- Pokrenite program Dell Diagnostics (pogledajte "Dell Diagnostics" na [stranici 42\)](#page-41-0).

## <span id="page-46-0"></span>**Problemi sa zaklju**č**avanjem i softverom**

**OPREZ: Prije nego zapo**č**nete bilo koji od postupaka u ovom odlomku, pro**č**itajte sigurnosne upute koje ste dobili s ra**č**unalom. Dodatne sigurnosne informacije potražite na po**č**etnoj stranici za sukladnost sa zakonskim odredbama na www.dell.com/regulatory\_compliance.**

#### **Ra**č**unalo se ne pokre**ć**e**

**PROVJERITE JE LI KABEL ZA NAPAJANJE** Č**VRSTO PRIKLJU**Č**EN U RA**Č**UNALO I U UTI**Č**NICU**

#### **Ra**č**unalo prestaje odgovarati**

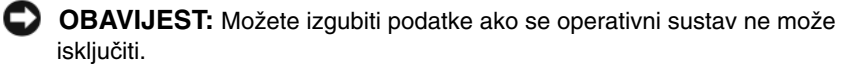

**ISKLJU**Č**ITE RA**Č**UNALO —** Ako ne dobijete odgovor pritiskom na tipku na tipkovnici ili pomakom miša, pritisnite i držite gumb za napajanje najmanje 8 do 10 sekundi (dok se računalo ne isključi) i zatim ponovno pokrenite računalo.

## **Program prestaje reagirati**

#### **ZATVORITE PROGRAM —**

- **1** Za pristup Upravitelju zadataka pritisnite istovremeno <Ctrl><Shift><Esc> i kliknite na karticu **Aplikacije**.
- **2** Kliknite za odabir programa koji se više ne odaziva i kliknite na **Završi zadatak**.

#### **Program se stalno ruši**

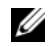

**ZA NAPOMENA:** Većina softvera u svojoj dokumentaciji uključuje i uputstva za instaliranje na disketi, CD-u ili DVD-u.

**PROVJERITE DOKUMENTACIJU SOFTVERA —** Ako je potrebno deinstalirajte i zatim ponovno instalirajte program.

#### **Program je namijenjen za raniju verziju operativnog sustava Microsoft® Windows®**

## **POKRENITE** Č**AROBNJAKA ZA KOMPATIBILNOST PROGRAMA —**

## *Windows Vista*:

Čarobnjak za programsku kompatibilnost konfigurira program, pa se pokreće u okolini sličnoj onoj operativnog sustava koji nije Windows Vista.

- **1** Kliknite na **Start** → **Upravlja**č**ka plo**č**a**→ **Programi**→ **Korištenje starijeg programa s ovom verzijom sustava Windows**.
- **2** Na zaslonu dobrodošlice, kliknite na **Dalje**.
- **3** Slijedite upute na zaslonu.

## *Windows XP*:

Čarobnjak za programsku kompatibilnost konfigurira program, pa se pokreće u okolini sličnoj onoj operativnog sustava koji nije Windows XP.

- **1** Kliknite na **Start**→ **Svi programi**→ **Dodatna oprema**→ Č**arobnjak za programsku kompatibilnost**→ **Dalje**.
- **2** Slijedite upute na zaslonu.

## **Prikazuje se plavi zaslon**

**ISKLJU**Č**ITE RA**Č**UNALO —** Ako ne dobijete odgovor pritiskom na tipku na tipkovnici ili pomakom miša, pritisnite i držite gumb za napajanje najmanje 8 do 10 sekundi (dok se računalo ne isključi) i zatim ponovno pokrenite računalo.

## **Ostali problemi sa softverom**

#### **INFORMACIJE O RJEŠAVANJU PROBLEMA POTRAŽITE U DOKUMENTACIJI SOFTVERA ILI SE OBRATITE PROIZVO**Đ **A**Č**U PROGRAMA —**

- Provjerite je li program kompatibilan s operativnim sustavom koji je instaliran na vašem računalu.
- Provjerite zadovoljava li vaše računalo minimalne zahtjeve hardvera potrebne za pokretanje softvera. Za informacije pogledajte dokumentaciju softvera.
- Provjerite je li program pravilno instaliran i konfiguriran.
- Provjerite da upravljački programi uređaja nisu u sukobu s programom.
- Ako je potrebno deinstalirajte i zatim ponovno instalirajte program.

#### **ODMAH NAPRAVITE PRI**Č**UVNU KOPIJU SVOJIH DATOTEKA**

- Koristite antivirusni program kako biste provjerili tvrdi disk, diskete, CD-e ili DVD-e
- Spremite i zatvorite sve otvorene datoteke ili programe i isključite računalo preko izbornika Start

## **Usluga tehni**č**kog ažuriranja tvrtke Dell**

Usluga tehničkog ažuriranja tvrtke Dell pruža proaktivno obavješćivanje putem e-pošte o ažuriranju softvera i hardvera za vaše računalo. Usluga je besplatna i može se prilagoditi prema sadržaju, formatu ili koliko često želite primati obavijesti.

Kako biste se prijavili za uslugu tehničkog ažuriranja tvrtke Dell, idite na **support.dell.com/technicalupdate**.

## **Uslužni program za podršku tvrtke Dell**

Uslužni program Dell Support instaliran je na vaše računalo i dostupan je iz ikone Dell Support na alatnoj traci ili s gumba **Start**. Ovaj uslužni program za podršku koristite za informacije o samostalnoj podršci, ažuriranjima softvera i skeniranju zdravlja vaše računalne okoline.

## **Pristup uslužnom programu Dell Support**

Uslužnom programu Dell Support pristupite iz ikone  $\otimes$  Dell Support na alatnoj traci ili iz izbornika **Start**.

Ako se ikona Dell Support ne prikaže na vašoj alatnoj traci:

- **1** Kliknite na **Start**→ **All Programs** (Svi programi)→ **Dell Support** (Dell podrška)→ **Dell Support Settings** (Postavke Dell podrške).
- **2** Provjerite je li označena opcija **Show icon on the taskbar** (Prikaži ikonu na alatnoj traci).

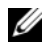

**ZA NAPOMENA:** Ako uslužni program Dell Support nije dostupan iz izbornika **Start**, idite na **support.dell.com** i preuzmite softver.

Uslužni program Dell Support prilagođen je vašoj računalnoj okolini.

Ikona  $\Diamond$  na alatnoj traci funkcionira drugačije ako je kliknete jednom, dvaput ili desnom tipkom miša.

## **Klikanje ikone Dell Support**

Ikonu  $\&$  kliknite jednom ili desnom tipkom miša kako biste izvršili sljedeće zadatke:

- Provjera vaše računalne okoline.
- Pregled postavki uslužnog programa Dell Support.
- Pristup datoteci za pomoć za uslužni program Dell Support.
- Pregled često postavljanih pitanja.
- Informacije o uslužnom programu Dell Support.
- Isključivanje uslužnog programa Dell Support.

## **Dvostruki klik ikone Dell Support**

Dvaput kliknite na ikonu kako biste ručno provjerili svoju računalnu okolinu, pregledali često postavljana pitanja, pristupili datoteci za pomoć za uslužni program Dell Support i pregledali postavke za Dell Support.

Za više informacija o uslužnom programu za podršku tvrtke Dell kliknite na oznaku (**?**) na vrhu zaslona **Dell™ Support**.

# 5

# **Ponovno instaliranje softvera**

# **Upravlja**č**ki programi**

## **Identifikacija pogonskih programa**

Ako imate probleme s uređajem, provjerite je li izvor problema upravljački program i, ako je to potrebno, ažurirajte upravljački program.

*Microsoft® Windows Vista®*:

- **1** Kliknite na gumb Windows Vista Start **F**, i desnim klikom na **Računalo**.
- **2** Kliknite na **Svojstva**→ **Upravitelj ure**đ**aja**.

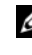

**NAPOMENA:** Možda će se prikazati prozor **User Account Control** (Kontrola korisničkog računa). Ako ste administrator računala, pritisnite **Continue** (Nastavi); u suprotnom, za nastavak kontaktirajte svog administratora.

*Microsoft Windows® XP*:

- **1** Kliknite na **Start**→ **Upravlja**č**ka plo**č**a**.
- **2** Pod **Izaberi kategoriju**, kliknite na **Izvedba i održavanje**, i zatim kliknite na **Sustav**.
- **3** U prozoru **Svojstva sustava** kliknite na karticu **Hardver** i zatim kliknite na **Upravlja**č **ure**đ**aja**.

Pomaknite se kroz popis za provjeru da li neki od uređaja ima uskličnik (žuti krug sa **[!]**) na ikoni uređaja.

Ako je uskličnik prikazan pored naziva uređaja, morate ponovno instalirati upravljački program ili instalirati novi upravljački program (pogledajte "Ponovno instaliranje upravljač[kih i uslužnih programa" na stranici 52](#page-51-0)).

## <span id="page-51-0"></span>**Ponovno instaliranje upravlja**č**kih i uslužnih programa**

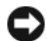

**OBAVIJEST:** Web stranica za podršku tvrtke Dell **support.dell.com** i vaš medij Drivers and Utilities pružaju vam ovlaštene upravljačke programe za računala Dell™. Ako instalirate pogonske programe iz nekih drugih izvora, vaše računalo možda neće raditi ispravno.

### <span id="page-51-1"></span>**Vra**ć**anje na prethodnu verziju upravlja**č**kog programa ure**đ**aja**

#### *Windows Vista*:

- **1** Kliknite na gumb Windows Vista Start **(F)**, i desnim klikom na **Računalo**.
- **2** Kliknite na **Svojstva**→ **Upravitelj ure**đ**aja**.

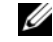

**NAPOMENA:** Možda će se prikazati prozor **User Account Control** (Kontrola korisničkog računa). Ako ste administrator ovog računala, kliknite na **Continue** (Nastavi); u suprotnom, za nastavak se obratite administratoru za unos u Upravitelja uređaja.

- **3** Desnom tipkom kliknite na uređaj za koji ste instalirali novi upravljački program i zatim kliknite na **Svojstva**.
- **4** Kliknite na karticu **Upravlja**č**ki programi**→ **Povratak upravlja**č**kog programa**.

*Windows XP*:

- **1** Kliknite na **Start**→ **Moje ra**č**unalo**→ **Svojstva**→ **Hardver**→ **Upravitelj ure**đ**aja**.
- **2** Desnom tipkom kliknite na uređaj za koji ste instalirali novi upravljački program i zatim kliknite na **Svojstva**.
- **3** Kliknite na karticu **Upravlja**č**ki programi**→ **Povratak upravlja**č**kog programa**.

Ako program Povratak upravljačkog programa ne riješi problem, upotrijebite program Vraćanje sustava (pogledajte "Vraćanje operativnog sustava" na [stranici 54\)](#page-53-0) kako biste računalo vratili radno stanje koje ste imali prije instalacije novog upravljačkog programa.

## **Korištenje medija Drivers and Utilities**

Ako korištenje programa Vraćanje pogonskog programa ili Vraćanje sustava (pogledajte "Vrać[anje operativnog sustava" na stranici 54](#page-53-0)) ne riješi problem, ponovno instalirajte pogonske programe s medija *Drivers and Utilities*.

**1** Kada se prikaže radna površina Windowsa, umetnite Medij *Drivers and Utilities*.

Ako prvi puta koristite medij *Drivers and Utilities*, idite na [korak 2.](#page-52-0) U suprotnom, idite na [korak 5.](#page-52-1)

<span id="page-52-0"></span>**2** Kada se pokrene program za instalaciju na mediju *Drivers and Utilities*, slijedite naredbe na zaslonu.

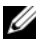

**ZA NAPOMENA:** U većini se slučajeva program Drivers and Utilities pokreće automatski. U suprotnom, pokrenite Windows Explorer, kliknite na direktorij medijskog pogona kako bi se prikazao sadržaj medija i zatim dvaput kliknite na datoteku **autorcd.exe**.

- **3** Kada se prikaže prozor **Završen** č**arobnjak za program InstallShield**, izvadite medij *Drivers and Utilities* i kliknite na **Dovrši** kako biste ponovno pokrenuli računalo.
- **4** Kada se prikaže radna površina Windowsa, ponovno umetnite medij *Drivers and Utilities*.
- <span id="page-52-1"></span>**5** Na ekranu **Dobrodošao vlasnik sustava Dell**, pritisnite **Dalje**.
	- **ZA NAPOMENA:** Program Drivers and Utilities prikazuje upravljačke programe samo za hardver instaliran na vašem računalu. Ako ste instalirali dodatni hardver, upravljački programi za novi hardver možda neće biti prikazani. Ako ti pogonski programi nisu prikazani, izađite iz programa Drivers and Utilities. Za informacije o upravljačkim programima pogledajte dokumentaciju koju ste dobili zajedno s svojim uređajem.

Prikazuje se poruka da medij *Drivers and Utilities* raspoznaje hardver na vašem računalu.

Upravljački programi koje koristi vaše računalo automatski su prikazani u prozoru **My Drivers–The ResourceCD has identified these components in your system** (Moji upravljački programi–Izvorni CD je identificirao sljedeće komponente u vašem sustavu).

**6** Kliknite na upravljački program koji želite instalirati i slijedite uputstva na zaslonu.

Ako se određeni upravljači program ne nalazi na popisu, tada nije potreban za vaš operativni sustav.

## **Ru**č**no instaliranje upravlja**č**kih programa**

Nakon što raspakirate datoteke upravljačkog programa na tvrdi disk kao što je opisano u prethodnom odlomku:

- **1** Kliknite na gumb Windows Vista Start **(F)**, i desnim klikom na **Računalo**.
- **2** Kliknite na **Svojstva**→ **Upravitelj ure**đ**aja**.
	- **NAPOMENA:** Možda će se prikazati prozor **User Account Control** (Kontrola korisničkog računa). Ako ste administrator ovog računala, kliknite na **Continue** (Nastavi); u suprotnom, za nastavak se obratite administratoru za unos u Upravitelja uređaja.
- **3** Dva puta kliknite vrstu uređaja za koji instalirate upravljački program (na primjer, **Audio** ili **Video**).
- **4** Dva puta kliknite naziv uređaja za koji instalirate upravljački program.
- **5** Kliknite na **Upravlja**č**ki program**→ **Ažuriraj upravlja**č**ki program**→ **Pretraži moje ra**č**unalo za softver upravlja**č**kog programa**.
- **6** Kliknite na **Pretraži** i pretražite lokaciju na koju ste prethodno kopirali datoteke upravljačkog programa.
- **7** Kada se prikaže naziv odgovarajućeg upravljačkog programa, kliknite na naziv upravljačkog programa→ **U redu**→ **Dalje**.
- **8** Kliknite na **Dovrši** i ponovno pokrenite računalo.

# <span id="page-53-0"></span>**Vra**ć**anje operativnog sustava**

Operacijski sustav možete vratiti na sljedeće načine:

- Program Microsoft Windows System Restore, vraća računalo u prethodno operativno stanje bez utjecaja na podatkovne datoteke. Opciju Vraćanje sustava koristite kao prvo rješenje za vraćanje operativnog sustava i očuvanje podatkovnih datoteka.
- Program Dell Factory Image Restore (dostupan u sustavu Windows Vista) vraća tvrdi disk u operativno stanje u kojem je bilo kada ste kupili računalo. Ovaj program trajno briše sve podatke s tvrdog diska i uklanja sve programe instalirane na njemu od trenutka kada ste primili računalo. Opciju Dell Factory Image Restore koristite samo ako značajka Vraćanje sustava nije riješila problem s operativnim sustavom.

• Ako ste zajedno s računalom dobili medij *Operating System* (Operacijski sustav), možete ga koristiti kako biste operativni sustav vratili u početno stanje. Međutim, upotreba medija *Operating System* (Operacijski sustav) izbrisat će sve podatke na tvrdom disku. Koristite taj medij *samo* ako značajka Vraćanje sustava nije riješila problem s operativnim sustavom.

## <span id="page-54-0"></span>**Korištenje Microsoft® Windows® programa za vra**ć**anje operativnog sustava u po**č**etno stanje**

Operativni sustav Windows pruža opciju Vraćanje sustava dopuštajući da vratite računalo u prethodno operativno stanje (bez utjecaja na podatke datoteka) ako su promjene na tvrdom disku, softveru i drugim postavkama sustava dovele računalo u neželjeno operativno stanje. Sve promjene koje program Vraćanje sustava izvrši na računalu mogu se poništiti.

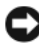

**OBAVIJEST:** Redovito radite sigurnosne kopije podatkovnih datoteka. Vraćanje sustava ne nadzire vaše podatkovne datoteke i ne vraća ih u prvobitno stanje.

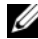

**ZA NAPOMENA:** Postupci u ovom dokumentu namijenjeni su zadanom prikazu sustava Windows te se mogu razlikovati ako ste Dell™ računalo postavili na Klasični prikaz sustava Windows.

**ZA NAPOMENA:** Postavite svoje Dell™ računalo na Windows Classic prikaz.

## **Pokretanje programa za vra**ć**anje operativnog sustava u po**č**etno stanje**

*Windows Vista*:

- **1** Kliknite na **Start**  $\bigoplus$ .
- **2** U okviru Pokreni pretraživanje unesite Vraćanje sustava u početno stanje i pritisnite <Enter>.

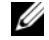

- **NAPOMENA:** Možda će se prikazati prozor **User Account Control** (Kontrola korisničkog računa). Ako ste administrator računala, kliknite na **Continue** (Nastavi); u suprotnom, kontaktirajte vašeg administratora za nastavak željene radnje.
- **3** Kliknite na **Dalje** i slijedite ostale naredbe na zaslonu.

Ako vraćanjem sustava u početno stanje problem nije riješen, možete poništiti zadnje vraćanje sustava (pogledajte ["Poništavanje posljednjeg vra](#page-55-0)ćanja sustava" [na stranici 56\)](#page-55-0).

#### *Windows XP*:

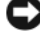

**C** OBAVIJEST: Prije nego vratite računalo u ranije operativno stanje, spremite i zatvorite sve otvorene datoteke i zatvorite sve programe. Datoteke i programe nemojte mijenjati, otvarati niti brisati dok se vraćanje sustava ne završi.

- **1** Kliknite na **Start**→ **Svi Programi**→ **Dodatna oprema**→ **Alati sustava**→ **Vra**ć**anje sustava**.
- **2** Kliknite na **Vrati ra**č**unalo u stanje ranije vremenskog razdoblja** ili **Stvori to**č**ku vra**ć**anja sustava u po**č**etno stanje**.
- **3** Kliknite na **Dalje** i slijedite ostale naredbe na zaslonu.

#### <span id="page-55-0"></span>**Poništavanje posljednjeg vra**ć**anja sustava**

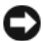

**OBAVIJEST:** Prije nego poništite posljednje vraćanje sustava u prijašnje stanje, spremite i zatvorite sve otvorene datoteke i zatvorite sve otvorene programe. Datoteke i programe nemojte mijenjati, otvarati niti brisati dok se vraćanje sustava ne završi.

*Windows Vista*:

- **1** Kliknite na **Start**
- **2** U okviru Pokreni pretraživanje unesite Vraćanje sustava u početno stanje i pritisnite <Enter>.
- **3** Kliknite na **Poništi posljednje vra**ć**anje** i zatim kliknite na **Dalje**.

#### *Windows XP*:

- **1** Kliknite na **Start**→ **Svi Programi**→ **Dodatna oprema**→ **Alati sustava**→ **Vra**ć**anje sustava**.
- **2** Kliknite na **Poništi posljednje vra**ć**anje** i zatim kliknite na **Dalje**.

## **Omogu**ć**avanje funkcije Vra**ć**anje sustava**

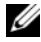

**22 NAPOMENA:** Windows Vista ne onemogućuje postupak vraćanja sustava u početno stanje čak ni kada nema dovoljno mjesta na disku. Stoga se koraci navedeni u nastavku odnose samo na Windows XP.

Ako ponovno instalirate Windows XP s manje od 200 MB dostupnog slobodnog prostora na tvrdom disku, opcija Vraćanje sustava automatski je onemogućena.

Ako želite vidjeti je li funkcija Vraćanje sustava omogućena:

- **1** Kliknite na **Start**→ **Upravlja**č**ka plo**č**a**→ **Performanse i održavanje**→ **Sustav**.
- **2** Kliknite na karticu **Vra**ć**anje sustava** i provjerite je li isključena mogućnost **Isklju**č**i vra**ć**anje sustava**.

## **Korištenje opcije Dell™ Factory Image Restore**

**OBAVIJEST:** Korištenje opcije Dell Factory Image Restore trajno briše sve podatke na tvrdom disku i uklanja sve programe instalirane nakon kupovine računala. Ako je moguće, prije korištenja ovih opcija napravite sigurnosnu kopiju podataka. Opciju Dell Factory Image Restore koristite samo ako značajka Vraćanje sustava nije riješila problem s operativnim sustavom.

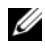

**ZA NAPOMENA:** Opcija Dell Factory Image Restore možda nije dostupna u nekim zemljama ili na nekim računalima.

Koristite Dell Factory Image Restore (Windows Vista) samo kao zadnje rješenje za vraćanje sustava u početno stanje. Ove opcije vraćaju vaš tvrdi disk u operativno stanje u kojem je bilo kada ste kupili računalo. Svi programi ili datoteke koje su dodane nakon što je računalo isporučeno—uključujući podatkovne datoteke—trajno će se izbrisati s tvrdog diska. Podatkovne datoteke uključuju dokumente, proračunske tablice, poruke e-pošte, digitalne fotografije, glazbene datoteke i tako dalje. Ako je moguće, prije korištenja opcije Factory Image Restore napravite sigurnosnu kopiju podataka.

## **Dell Factory Image Restore (samo Windows Vista)**

- **1** Uključite računalo. Kada se prikaže logotip Dell, nekoliko puta pritisnite <F8> dok se ne prikaže prozor Napredne mogućnosti pokretanja sustava Vista.
- **2** Odaberite **Popravak ra**č**unala**.

Prikazat će se prozor Mogućnosti oporavka sustava.

- **3** Odaberite raspored tipkovnice i kliknite na **Dalje**.
- **4** Za pristup opcijama vraćanja prijavite se kao lokalni korisnik. Za pristup naredbama upišite administrator u polje korisničkog imena te zatim pritisnite **U redu**.

**5** Kliknite na **Dell Factory Image Restore**.

**ZA NAPOMENA:** Ovisno o vašoj konfiguraciji, možda ćete morati izabrati **Dell Factory Tools** (Dell Tvornički alati), te zatim **Dell Factory Image Restore** (Dell vraćanje sustava na tvorničke postavke).

**6** Na zaslonu dobrodošlice Dell Factory Image Restore, kliknite na **Dalje**.

Prikazat će se zaslon Confirm Data Deletion (Potvrdi brisanje podataka).

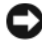

**C OBAVIJEST:** Ako ne želite nastaviti s programom Factory Image Restore, kliknite na **Odustani**.

**7** Kliknite na potvrdni okvir kako biste potvrdili da želite nastaviti sa reformatiranjem tvrdog diska i obnavljanjem softvera sustava na tvorničke uvjete, te zatim kliknite na **Dalje**.

Postupak će se pokrenuti i za njegov dovršetak potrebno je 5 ili više minuta. Prikazat će se poruka koja će označiti da je dovršeno vraćanje operativnog sustava i tvornički instaliranih aplikacija u tvorničko stanje.

**8** Kliknite na **Završi**, za ponovno pokretanje računala.

## **Korištenje medija operativnog sustava**

## **Prije po**č**etka**

Ako razmišljate o ponovnom instaliranju Windows operacijskog sustava kako biste riješili problem s novo instaliranim upravljačkim programom, prvo pokušajte koristiti Windows opciju za vraćanje upravljačkog programa uređaja. Pogledajte "Vrać[anje na prethodnu verziju upravlja](#page-51-1)čkog programa uređaja" na stranici 52. Ako problem ne možete riješiti pomoću opcije za vraćanje upravljačkog programa uređaja, upotrijebite značajku Vraćanje sustava u sustavu Microsoft Windows kako biste operativni sustav vratili u operativno stanje u kakvom je bio prije instalacije novog upravljačkog programa uređaja. Vidi ["Korištenje Microsoft](#page-54-0)® Windows® programa za vrać[anje operativnog sustava u po](#page-54-0)četno stanje" na stranici 55.

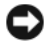

**OBAVIJEST:** Prije instalacije napravite sigurnosne kopije svih podataka na primarnom tvrdom disku. Kod uobičajenih konfiguracija tvrdog diska, primarni tvrdi disk je prvi disk kojeg računalo prepoznaje.

Za ponovnu instalaciju sustava Windows trebate medij Dell™ *Operativni sustav* i medij Dell *Drivers and Utilities*.

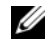

**NAPOMENA:** Dell medij *Drivers and Utilities* sadrži upravljačke programe instalirane tijekom sklapanja vašeg računala. Koristite medij Dell Drivers and Utilities za učitavanje potrebnih upravljačkih programa. Ovisno o regiji iz koje ste naručili računalo i tome jeste li zatražili medije, medij Dell Drivers and Utilities i medij Dell Operating System (Operativni sustav) možda nećete dobiti zajedno s računalom.

## **Ponovna instalacija sustava Windows**

Postupak ponovne instalacije može potrajati 1 do 2 sata. Nakon ponovne instalacije operacijskog sustava morate ponovo instalirati i upravljačke programe uređaja, program za zaštitu od virusa i drugi softver.

- **1** Spremite i zatvorite sve otvorene datoteke i zatvorite sve otvorene programe.
- **2** Umetnite medij *Operativni sustav*.
- **3** Ako se prikaže poruka Instaliraj Windows, kliknite na **Iza**đ**i**.
- **4** Ponovno pokrenite računalo.

Kada se prikaže DELL logotip, odmah pritisnite <F12>.

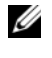

**ZA NAPOMENA:** Ako predugo čekate i prikaže se logotip operativnog sustava, nastavite čekati dok se ne prikaže radna površina sustava Microsoft® Windows®, a zatim isključite računalo i pokušajte ponovo.

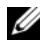

**ZA NAPOMENA:** Sljedeći koraci samo privremeno mijenjaju slijed podizanja sustava. Prilikom sljedećeg pokretanja, sustav se na računalu podiže prema uređajima koji su postavljeni u programu za postavljanje sustava.

- **5** Kad se prikaže popis uređaja s kojih se može podići sustav, označite **CD/DVD/CD-RW** i pritisnite <Enter>.
- **6** Pritisnite bilo koju tipku na **Podizanje sustava sa CD-ROM-a** i slijedite uputstva na zaslonu kako biste dovršili instalaciju.

# 6

# **Traženje informacija**

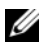

**ZA NAPOMENA:** Neke značajke ili mediji mogu biti opcionalni i možda ne budu isporučeni uz vaše računalo. Neke značajke ili mediji nisu dostupni u određenim zemljama.

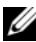

**X NAPOMENA:** Sa vašim računalom mogu biti isporučene dodatne informacije.

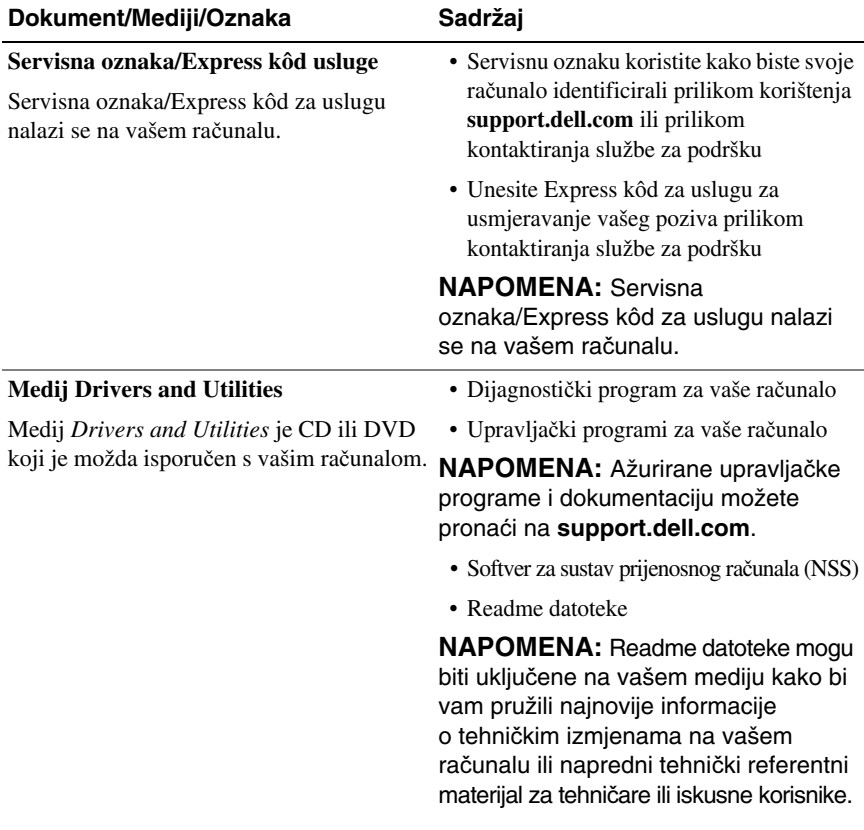

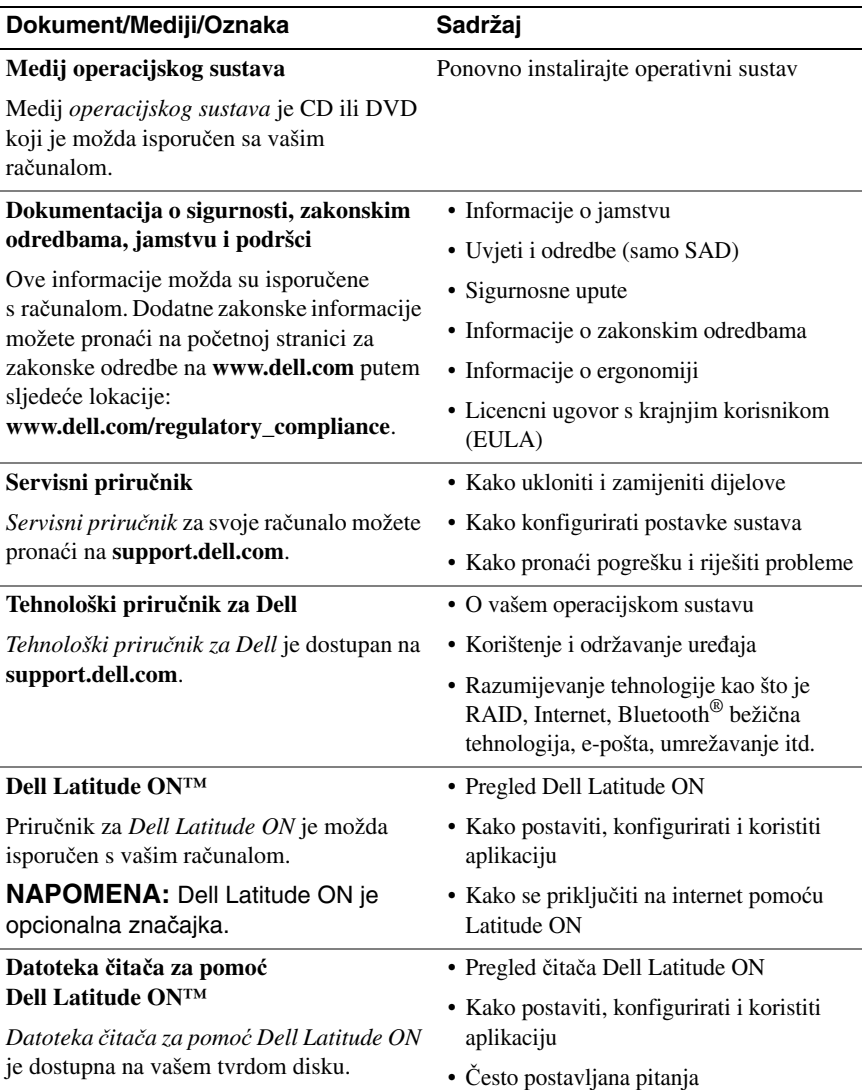

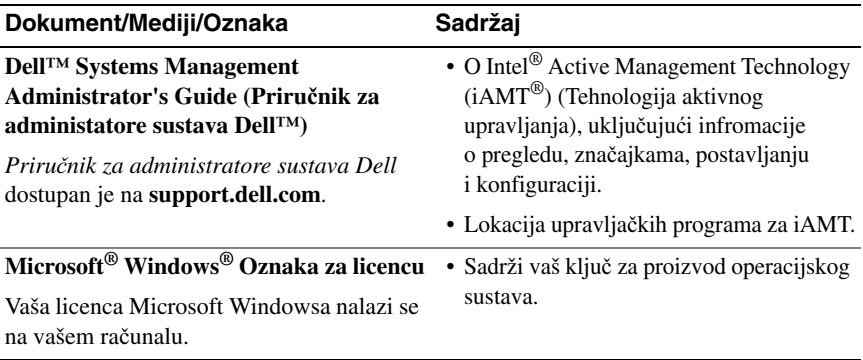

# **Dobivanje pomo**ć**i**

# **Dobivanje pomo**ć**i**

#### **OPREZ: Ako trebate ukloniti pokrov ra**č**unala, prvo isklju**č**ite kablove za napajanje i modema iz svih elektri**č**nih uti**č**nica. Slijedite sigurnosne upute koje su isporu**č**ene zajedno sa vašim ra**č**unalom.**

Ako imate problem sa svojim računalom, možete dovršiti sljedeće korake kako biste utvrdili i riješili problem:

- **1** Informacije i postupke za rješavanje problema koje imate s vašim računalom potražite u odjeljku ["Savjeti za rješavanje problema" na stranici 44](#page-43-0).
- **2** Upute za pokretanje programa Dell Diagnostics potražite u odjeljku ["Dell Diagnostics" na stranici 42.](#page-41-1)
- **3** Ispunite ["Kontrolni popis dijagnostike" na stranici 70](#page-69-0).
- **4** Za pomoć kod instalacije ili kod postupaka rješavanja problema, koristite opsežan skup usluga tvrtke Dell koji su dostupni preko interneta na Dell Support (**support.dell.com**). Opsežniji popis za Dell mrežnu podršku možete pronaći u odjeljku ["Online usluge" na stranici 66](#page-65-0).
- **5** Ako prethodni postupci nisu riješili problem, pogledajte "Kontaktiranje [tvrtke Dell" na stranici 71.](#page-70-1)

**ZA NAPOMENA:** Zovite Dell Support sa telefona blizu vašeg računala tako da vam osoblje za podršku može pomoći kod potrebnih postupaka.

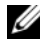

**ZA NAPOMENA:** Sustav Express kôd usluge tvrtke Dell možda nije dostupan u svim zemljama.

Kad od vas to bude tražio automatizirani telefonski sustav tvrtke Dell unesite svoj Express kôd usluge kako biste svoj poziv preusmjerili izravno odgovarajućem osoblju podrške. Ako nemate Express kôd usluge, otvorite mapu **Dell dodaci**, dvaput pritisnite ikonu **Express kôd usluge** i slijedite upute.

Za upute kako koristiti Dell Support, pogledajte "Tehnička podrška i služba za [korisnike" na stranici 66.](#page-65-1)

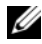

**ZA NAPOMENA:** Neke od usluga neće uvijek biti dostupne u svim lokacijama izvan kontinentalnih SAD. Informacije o dostupnosti zatražite od lokalnog predstavnika tvrtke Dell.

## <span id="page-65-1"></span>**Tehni**č**ka podrška i služba za korisnike**

Služba za podršku tvrtke Dell u mogućnosti je odgovoriti na pitanja o Dell™ hardveru. Naše osoblje za podršku koristi dijagnostiku uz pomoć računala kako bi pružili brze i točne odgovore.

Za kontakt službe za podršku tvrtke Dell, pogledajte "Prije nego nazovete" na [stranici 69](#page-68-0) i zatim potražite kontaktne informacije za vašu regiju ili idite na **support.dell.com**.

## **DellConnect™**

DellConnect je jednostavan alat za pristup preko Interneta koji omogućava službi za podršku tvrtke Dell da pristupi vašem računalu preko broadband (širokopojasne) veze, dijagnosticira vaš problem i popravi ga pod vašim nadzorom. Za dodatne informacije idite na **support.dell.com** i kliknite na **DellConnect**.

## <span id="page-65-0"></span>**Online usluge**

Ako želite saznati više o proizvodima i uslugama tvrtke Dell, posjetite sljedeće web-stranice:

**www.dell.com www.dell.com/ap** (samo azijske i pacifičke zemlje) **www.dell.com/jp** (samo Japan) **www.euro.dell.com** (samo Europa) **www.dell.com/la** (zemlje Latinske Amerike i Karipske države)

**www.dell.ca** (samo Kanada)

Podršci tvrtke Dell možete pristupiti preko sljedećih web-mjesta i adresa e-pošte:

• Web stranice Dell Podrške **support.dell.com support.jp.dell.com** (samo Japan) **support.euro.dell.com** (samo Europa) • Adrese e-pošte podrške tvrtke Dell:

**mobile\_support@us.dell.com**

**support@us.dell.com** 

**la-techsupport@dell.com** (samo zemlje Latinske Amerike i Karipske države)

**apsupport@dell.com** (samo azijske/pacifičke zemlje)

• Adrese e-pošte marketinga i prodaje tvrtke Dell:

**apmarketing@dell.com** (samo azijske/pacifičke zemlje)

sales canada@dell.com (samo Kanada)

• Anonimni protokol za prijenos podataka (FTP)

**ftp.dell.com –** prijavite se kao anonymous i koristite vašu adresu e-pošte kao svoju lozinku

## **AutoTech usluga**

Automatizirana usluga pružanja podrške tvrtke Dell AutoTech daje snimljene odgovore na pitanja koja korisnici Dell računala najčešće postavljaju o svojim prijenosnim i stolnim računalima.

Kad nazovete AutoTech, koristite svoj telefon s tonskim biranjem kako biste odabrali teme koje odgovaraju vašim pitanjima. Za telefonski broj koji možete nazvati u svojoj regiji, pogledajte ["Kontaktiranje tvrtke Dell" na stranici 71.](#page-70-1)

## **Automatizirana usluga za status narudžbe**

Za provjeru statusa narudžbe proizvoda tvrtke Dell, idite na **support.dell.com**  ili možete nazvati automatiziranu uslugu za provjeru statusa vaše narudžbe. Snimljena poruka će vas pitati za informacije pomoću kojih će se pronaći vaša narudžba i njen status. Za telefonski broj koji možete nazvati u svojoj regiji, pogledajte ["Kontaktiranje tvrtke Dell" na stranici 71](#page-70-1).

# **Problemi s vašom narudžbom**

Ako imate problema sa svojom narudžbom, poput dijelova koji nedostaju, krivih dijelova ili netočne naplate, obratite se tvrtki Dell radi pomoći kupcu. Kad zovete imajte pri ruci svoj račun ili uplatnicu. Za telefonski broj koji možete nazvati u svojoj regiji, pogledajte ["Kontaktiranje tvrtke Dell" na stranici 71](#page-70-1).

# **Informacije o proizvodu**

Ako trebate informacije o dodatnim proizvodima raspoloživim u tvrtki Dell ili ako biste željeli izvršiti narudžbu, posjetite web stranicu tvrtke Dell na **www.dell.com**. Za telefonski broj koji možete nazvati u svojoj regiji ili za razgovor sa stručnjakom za prodaju, pogledajte ["Kontaktiranje tvrtke Dell" na stranici 71.](#page-70-1)

# **Vra**ć**anje proizvoda radi jamstvenog popravka ili povrata sredstava**

Sve proizvode koje vraćate bilo za popravak ili povrat sredstava, pripremite na sljedeći način:

**1** Nazovite tvrtku Dell kako biste dobili broj za autorizaciju povrata materijala i taj broj čitko i jasno napišite na vanjsku stranu kutije.

Za telefonski broj koji možete nazvati u svojoj regiji, pogledajte ["Kontaktiranje tvrtke Dell" na stranici 71](#page-70-1). Priložite primjerak računa i pismo u kojem opisujete razlog vraćanja.

**2** Uključite kopiju Kontrolnog popisa dijagnostike (pogledajte "Kontrolni [popis dijagnostike" na stranici 70\)](#page-69-0) označavajući testove koje ste izveli i bilo kakve poruke o pogreškama programa Dell Diagnostics (pogledajte ["Kontaktiranje tvrtke Dell" na stranici 71\)](#page-70-1).

- **3** Ako proizvode vraćate radi povrata sredstava, priložite i svu dodatnu opremu koju ste uz proizvod dobili (kabele za napajanje, diskete sa softverom, priručnike itd.).
- **4** Opremu koju vraćate zapakirajte u originalnu (ili ekvivalentnu) ambalažu.

Troškove slanja plaćate sami. Također ste odgovorni za osiguravanje vraćenog proizvoda i preuzimate rizik gubitka tijekom otpreme tvrtki Dell. Paketi koji se plaćaju pouzećem se ne prihvaćaju.

Svu vraćenu opremu koja nije zapakirana u skladu s navedenim uputama nećemo primiti i vratit ćemo je na vašu adresu.

## <span id="page-68-0"></span>**Prije nego nazovete**

**ZA NAPOMENA:** Imajte pri ruci svoj Express kôd usluge kad zovete. Kôd pomaže automatiziranom telefonskom sustavu podrške tvrtke Dell da učinkovito preusmjeri vaš poziv. Također vas mogu pitati i za vašu servisnu oznaku (obično se nalazi na dnu ili stražnjoj strani vašeg računala).

Ne zaboravite ispuniti Kontrolni popis dijagnostičke provjere (pogledajte ["Kontrolni popis dijagnostike" na stranici 70](#page-69-0)). Ako je moguće, uključite svoje računalo prije nego nazovete tvrtku Dell radi pomoći i zovite s telefona na ili blizu računala. Možda će se od vas tražiti da utipkate neke naredbe na tipkovnici, prenesete detaljne informacije tijekom operacija ili pokušate ostale korake rješavanja problema koji su mogući samo na samom računalu. Provjerite je li dostupna dokumentacija računala.

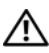

**OPREZ: Prije rada na unutrašnjosti vašeg ra**č**unala, slijedite sigurnosne upute iz dokumentacije koja vam je isporu**č**ena zajedno sa vašim ra**č**unalom.**

#### <span id="page-69-0"></span>**Kontrolni popis dijagnostike**

Ime:

Datum:

Adresa:

Telefonski broj:

Servisna oznaka (stupčasti kôd koji se nalazi na stražnjem dijelu ili na dnu vašeg računala):

Express kôd usluge:

Broj autorizacije za povrat materijala (ako vam ga je dao tehničar podrške tvrtke Dell):

Operacijski sustav i verzija:

Uređaji:

Kartice za proširenje:

Jeste li spojeni na mrežu? Da Ne

Mreža, verzija i mrežni adapter:

Programi i verzije:

Pogledajte dokumentaciju operacijskog sustava kako biste odredili sadržaj datoteka za početak rada sa sustavom. Ako je na računalo priključen pisač, ispišite sve datoteke. U suprotnom snimite sadržaj svake datoteke prije nego nazovete tvrtku Dell.

Poruka o pogrešci, šifra upozorenja ili dijagnostička šifra:

Opis problema i postupci rješavanja problema koje ste izvršili:

# <span id="page-70-1"></span><span id="page-70-0"></span>**Kontaktiranje tvrtke Dell**

Korisnici iz SAD-a mogu nazvati 800-WWW-DELL (800-999-3355).

**ZA NAPOMENA:** Ako nemate aktivnu vezu sa internetom, kontaktne informacije možete naći na računu kojeg ste dobili kod kupnje proizvoda, popisu pakiranih proizvoda, računu ili katalogu proizvoda tvrtke Dell.

Tvrtka Dell pruža nekoliko opcija za podršku i uslugu kojima možete pristupiti preko interneta ili telefona. Njihova dostupnost ovisi o zemlji i proizvodu, tako da neke usluge neće biti dostupne u vašem području. Ako želite kontaktirati tvrtku Dell u vezi prodaje, tehničke podrške ili problema oko korisničkih usluga:

- **1** Posjetite **support.dell.com** i potvrdite svoju zemlju ili regiju u padajućem izborniku **Izaberite svoju državu/regiju**, koji se nalazi na dnu stranice.
- **2** Kliknite na **Kontaktirajte nas** na lijevoj strani stranice i odaberite odgovarajuću uslugu ili vezu za podršku, ovisno o tome što trebate.
- **3** Odaberite način kontaktiranja tvrtke Dell koji vam najviše odgovara.
# **Indeks**

# **A**

ažuriranja [softver i hardver, 49](#page-48-0)

# Č

čarobnjaci Č[arobnjak za prijenos datoteka](#page-17-0)  i postavki, 18 Č[arobnjak za programsku](#page-47-0)  kompatibilnost, 48 Č[arobnjak za prijenos datoteka](#page-17-0)  i postavki, 18

Čitač za pomoć prilikom uključ[ivanja Dell Latitude, 62](#page-61-0)

### **D**

Dell [ažuriranja softvera, 49](#page-48-1) [Factory Image Restore, 57](#page-56-0) [kontaktiranje, 65,](#page-64-0) [71](#page-70-0) tehnič[ka podrška i služba za](#page-65-0)  korisnike, 66 [Uslužni program za podršku, 49](#page-48-1) Usluga tehnič[kog ažuriranja, 49](#page-48-0) [Dell Diagnostics, 42](#page-41-0)

[pokretanje s tvrdog diska, 43](#page-42-0) [pokretanje sa medija Upravlja](#page-43-0)čki i uslužni programi, 44

[Dell Factory Image Restore, 57](#page-56-1) [DellConnect, 66](#page-65-1) dijagnostika šifre zvuč[nog signala, 31](#page-30-0) [Dell, 42](#page-41-0) [dokumentacija, 61](#page-60-0) čitač za pomoć prilikom uključ[ivanja Dell Latitude, 62](#page-61-0) [Servisni priru](#page-61-1)čnik, 62 [Tehnološki priru](#page-61-2)čnik za Dell, 62 dokumetnacija priručnik za uključivanje [Dell Latitude, 62](#page-61-3)

### **E**

[Express kod usluge, 61](#page-60-1)

### **F**

[Factory Image Restore \(Vra](#page-56-0)ćanje sustava na tvorničke postavke), 57

#### **I**

[informacije o ergonomiji, 62](#page-61-4) [informacije o jamstvu, 62](#page-61-5) [informacije o podršci, 62](#page-61-6)

[informacije o zakonskim](#page-61-7)  odredbama, 62 Internet [lokator mreže Wi-Fi Catcher, 11](#page-10-0) [postavljanje, 16](#page-15-0) [povezivanje, 16](#page-15-1)

# **K**

ključ [za proizvod operativnog](#page-62-0)  sustava, 63 [kontaktiranje tvrtke Dell, 65,](#page-64-0) [71](#page-70-0)

# **L**

[Licencni ugovor s krajnjim](#page-61-8)  korisnikom (EULA), 62 [lokator mreže Dell Wi-Fi](#page-10-0)  Catcher, 11 [lokator mreže Wi-Fi Catcher, 11](#page-10-0)

### **M**

medij [Drivers and Utilities, 61](#page-60-2) [operativni sustav, 62](#page-61-9) [medij Drivers and Utilities, 53,](#page-52-0) [61](#page-60-2) [medij operativnog sustava, 62](#page-61-9) Medij Upravljačkih i uslužnih programa [Dell Diagnostics, 42](#page-41-0)

memorija [rješavanje problema, 46](#page-45-0) mreže [lokator mreže Wi-Fi Catcher, 11](#page-10-0) [povezivanje, 15](#page-14-0) [pregled, 15](#page-14-1) prekidač za bežič[nu vezu, 11](#page-10-0)

#### **N**

napajanje [rješavanje problema, 45](#page-44-0) [stanje svjetala za napajanje, 45](#page-44-0)

### **O**

operativni sustav [Dell Factory Image Restore, 57](#page-56-2) [mediji, 58](#page-57-0) [ponovno instaliranje, 62](#page-61-9) Vrać[anje sustava u prethodno](#page-53-0)  stanje, 54 [oznaka za licencu, 63](#page-62-1)

#### **P**

[podrška, 65](#page-64-0) [DellConnect, 66](#page-65-1) [kontaktiranje tvrtke Dell, 71](#page-70-0) [regionalno, 66](#page-65-2) tehnič[ka podrška i služba za](#page-65-0)  korisnike, 66 [usluge preko Interneta, 66](#page-65-2)

pogled [sprijeda, 7](#page-6-0) [straga, 9](#page-8-0) [pogled sprijeda, 7](#page-6-0) [pogled straga, 9](#page-8-0) ponovno instaliranje [softver, 51](#page-50-0) upravljač[ki i uslužni programi, 52](#page-51-0) poruke o pogrešci šifre zvuč[nog signala, 31](#page-30-0) postavljanje [brzo postavljanje, 13](#page-12-0) [Internet, 16](#page-15-0) rač[unalo, 13](#page-12-1) povezivanje [AC adapter, 13](#page-12-2) [IEEE 1394 ure](#page-13-0)đaji, 14 [Internet, 16](#page-15-1) [mreža, 15](#page-14-0) [mrežni kabel, 14](#page-13-1) [USB ure](#page-13-2)đaji, 14 [prijenos informacija na novo](#page-17-0)  računalo, 18 Priručnik za uključivanje [Dell Latitude, 62](#page-61-3) problemi vrać[anje sustava u prethodno](#page-54-0)  stanje, 55

# **R**

računalo [specifikacije, 23](#page-22-0) [rješavanje problema, 31,](#page-30-1) [62](#page-61-10) [Dell Diagnostics, 42](#page-41-0) [kompatibilnost programa i sustava](#page-47-0)  Windows, 48 [memorija, 46](#page-45-0) [napajanje, 45](#page-44-0) [plavi zaslon, 48](#page-47-1) [poruke o pogreškama, 33](#page-32-0) [program se ruši, 47](#page-46-0) rač[unalo se ne odaziva, 47](#page-46-0) [savjeti, 44](#page-43-1) [softver, 47-](#page-46-0)[49](#page-48-2) [stanje svjetala za napajanje, 45](#page-44-0) [svjetla napajanja, 31](#page-30-2) vrać[anje sustava u prethodno](#page-53-0)  [stanje, 54-](#page-53-0)[55](#page-54-0)

# **S**

[S.M.A.R.T, 41](#page-40-0) [Servisna oznaka, 61](#page-60-3) [Servisni priru](#page-61-1)čnik, 62 [sigurnosne informacije, 62](#page-61-11) softver [ažuriranja, 49](#page-48-0) [ponovno instaliranje, 51](#page-50-0) [problemi, 48](#page-47-0) [rješavanje problema, 47,](#page-46-1) [49](#page-48-2) [Softver za sustav prijenosnog](#page-60-4)  računala, 61 [specifikacije, 23](#page-22-0) [kartica "smart", 24](#page-23-0)

# **Š**

šifre zvuč[nog signala, 31](#page-30-0)

# **T**

[Tehnološki priru](#page-61-2)čnik za Dell, 62 [telefonski brojevi, 71](#page-70-0) [traženje informacija, 61](#page-60-0)

# **U**

upravljač[ki programi, 51](#page-50-1) [medij Upravlja](#page-60-2)čki i uslužni programi, 61 [ponovno instaliranje, 52](#page-51-0) [prepoznavanje, 51](#page-50-2) vrać[anje na prijašnju verziju, 52](#page-51-1)

[Uvjeti i odredbe, 62](#page-61-12)

### **V**

Vrać[anje sustava, 54-](#page-53-0)[55](#page-54-0) Vraćanje sustava u prethodno stanje omoguć[avanje, 56](#page-55-0)

#### **W**

[Windows oznaka za licencu, 63](#page-62-2) Windows Vista [Dell Factory Image Restore, 57](#page-56-2) Č[arobnjak za programsku](#page-47-0)  kompatibilnost, 48 [ponovno instaliranje, 62](#page-61-9) vrać[anje na prijašnju verziju](#page-51-2)  upravljačkog programa uređaja, 52 vrać[anje sustava u prethodno](#page-53-0)  [stanje, 54-](#page-53-0)[55](#page-54-0) Vraćanje upravljačkog programa uređ[aja u prethodno stanje, 52](#page-51-2) Windows XP Č[arobnjak za prijenos datoteka](#page-17-0)  i postavki, 18 [ponovno instaliranje, 62](#page-61-9) [postavljanje internetske veze, 17](#page-16-0) vrać[anje na prijašnju verziju](#page-51-3)  upravljačkog programa uređaja, 52 vrać[anje sustava u prethodno](#page-53-0)  [stanje, 54-](#page-53-0)[55](#page-54-0) Vraćanje upravljač[kog programa](#page-51-3)  uređ[aja u prethodno stanje, 52](#page-51-3)